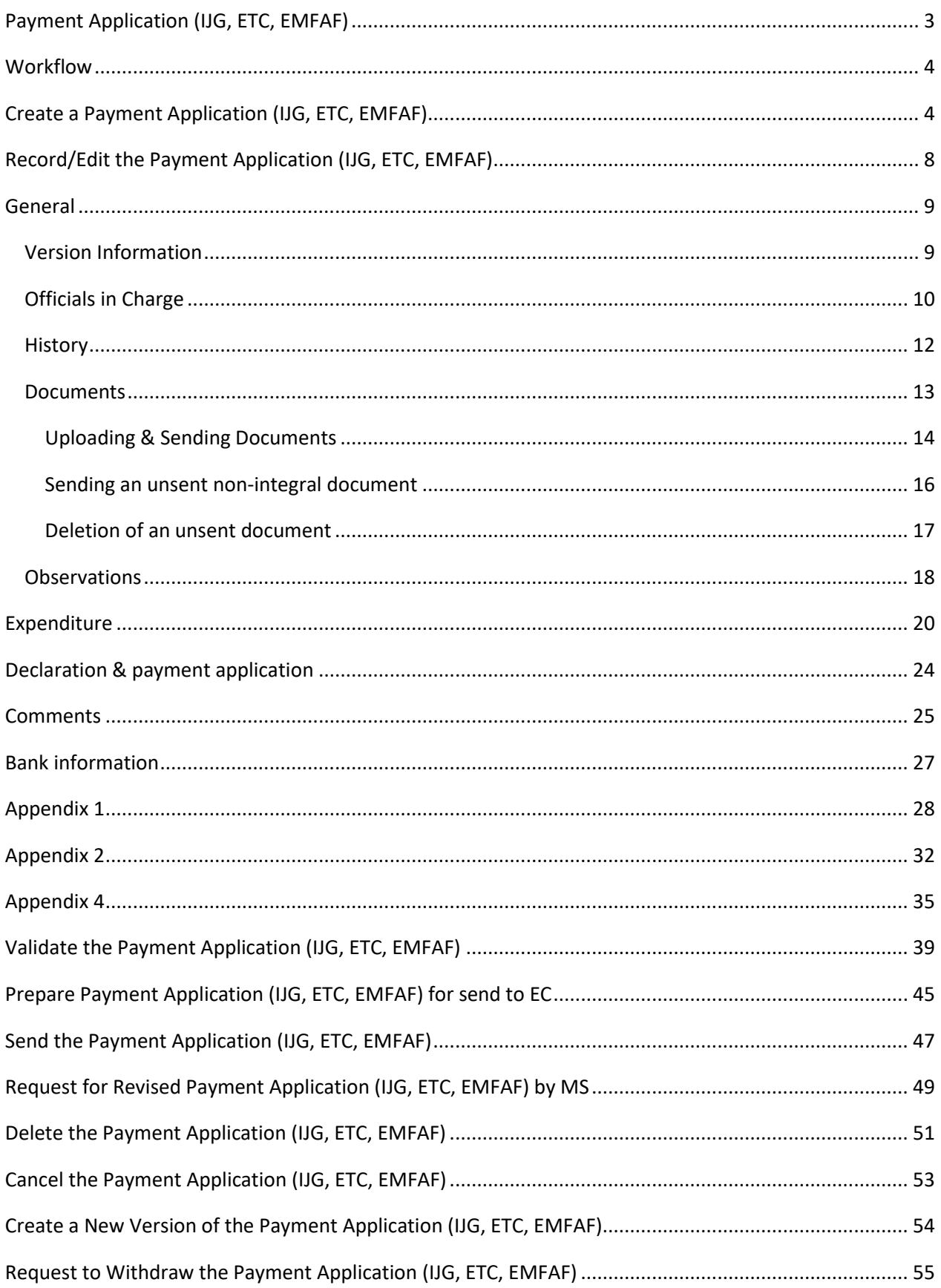

## <span id="page-2-0"></span>**Payment Application (IJG, ETC, EMFAF)**

#### **PURPOSE**

This document describes the actions related to the Payment Application procedure under the CPR Regulation Article 91 and more specific those related to the Payment Applications for IJG, ETC and EMFAF as described in template Annex XXIII of the CPR.

#### **REGULATIONS**

More details regarding the regulation of the Payment Applications can be found in the ["About SFC2021"](https://ec.europa.eu/sfc/en/2021/about-sfc2021) section of the portal.

#### **ROLES**

Roles involved in the Payment Application are:

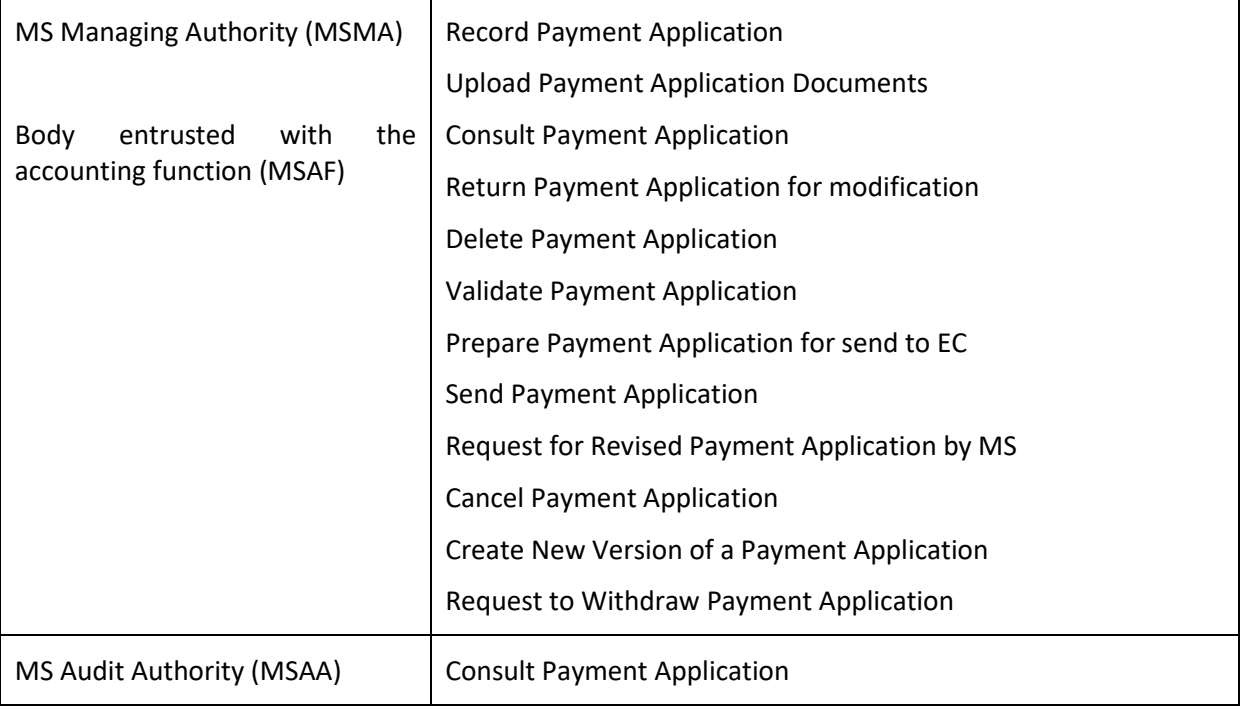

#### **FUNDS**

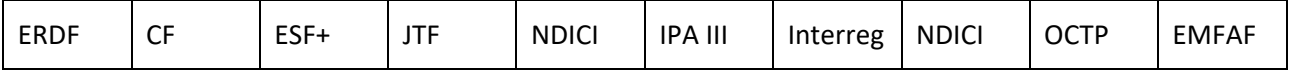

## <span id="page-3-0"></span>**Workflow**

This section shows the lifecycle to create and manage a Payment Application IJG/ETC/EMFAF.

Click [here](https://ec.europa.eu/sfc/sites/default/files/images-diagrams/workflow/sd-pap.png) to see the Payment Application workflow diagram in high resolution.

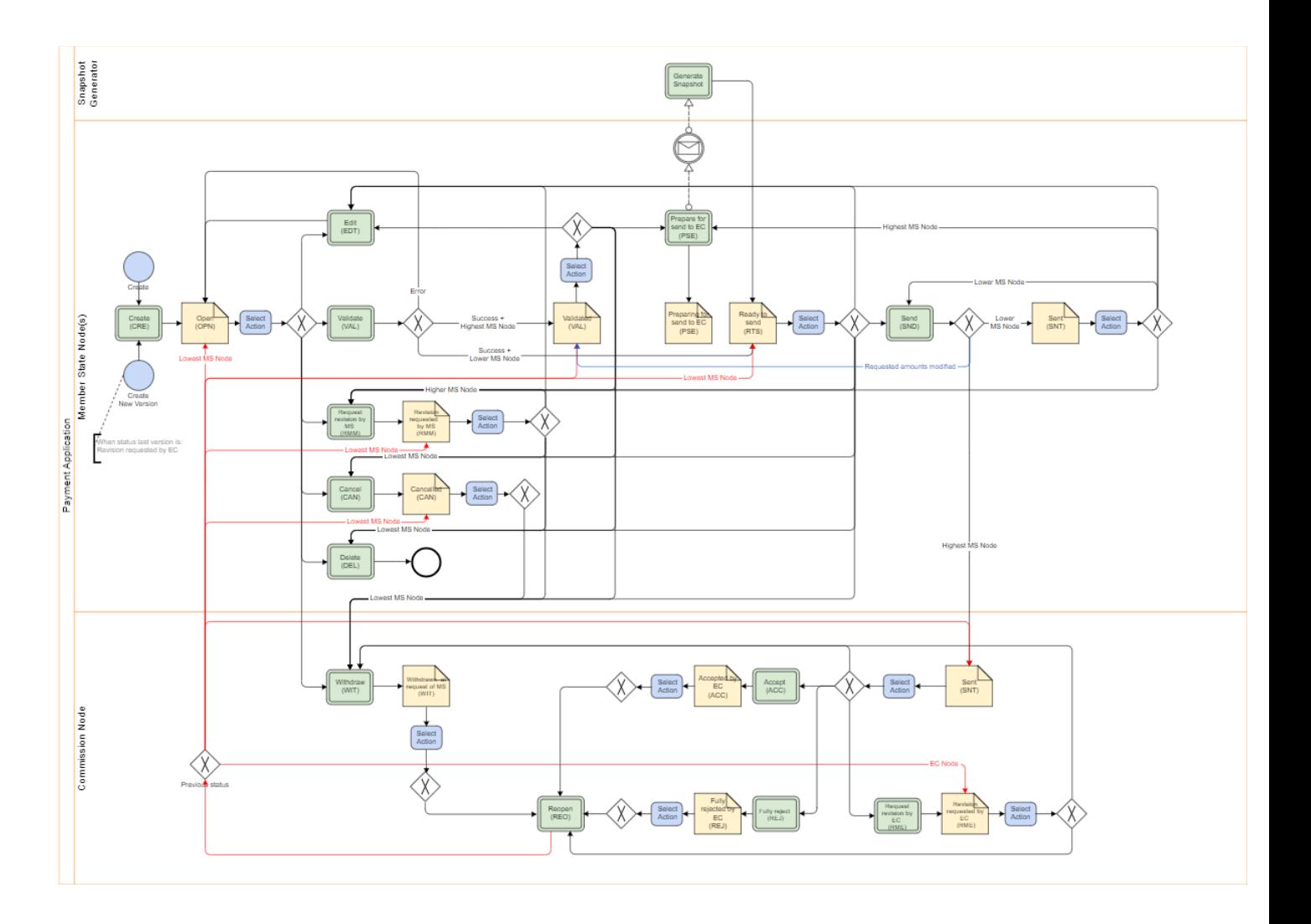

## <span id="page-3-1"></span>**Create a Payment Application (IJG, ETC, EMFAF)**

**REMARK** The User is an identified User and has the role of **MS Managing Authority** or **Body entrusted with the accounting function** with **Update** rights (**MSMAu**/**MSAFu**). When creating a new Payment Application, all existing versions (last working version) for the same CCI and Fund must be **SENT** to the Commission, **CANCELLED**, **FULLY REJECTED BY EC**, **ACCEPTED BY EC** or **WITHDRAWN AT THE REQUEST OF THE MS**. The Programme is adopted and managed on the user's Node. For IJG and EMFAF, maximum 1 Payment Application per Programme, Fund, Accounting Year and Submission Period can be created, **FULLY REJECTED BY EC**, **CANCELLED** and **WITHDRAWN AT THE REQUEST OF THE MS** ones excluded. The following Submission Periods are foreseen in Article 91.1 of the CPR: 1 January - 28 February; 1 March - 31 May; 1 June - 31 July; 1 August - 31 October; 1 - 30 November; and 1 - 31 December. The last payment application submitted by 31 July shall be deemed to be the final payment application for the accounting year that has ended 30 June.

**1.** To create the Payment Application, go to the **EXECUTION** menu and select the **PAYMENT APPLICATION (IJG, ETC, EMFAF)** option:

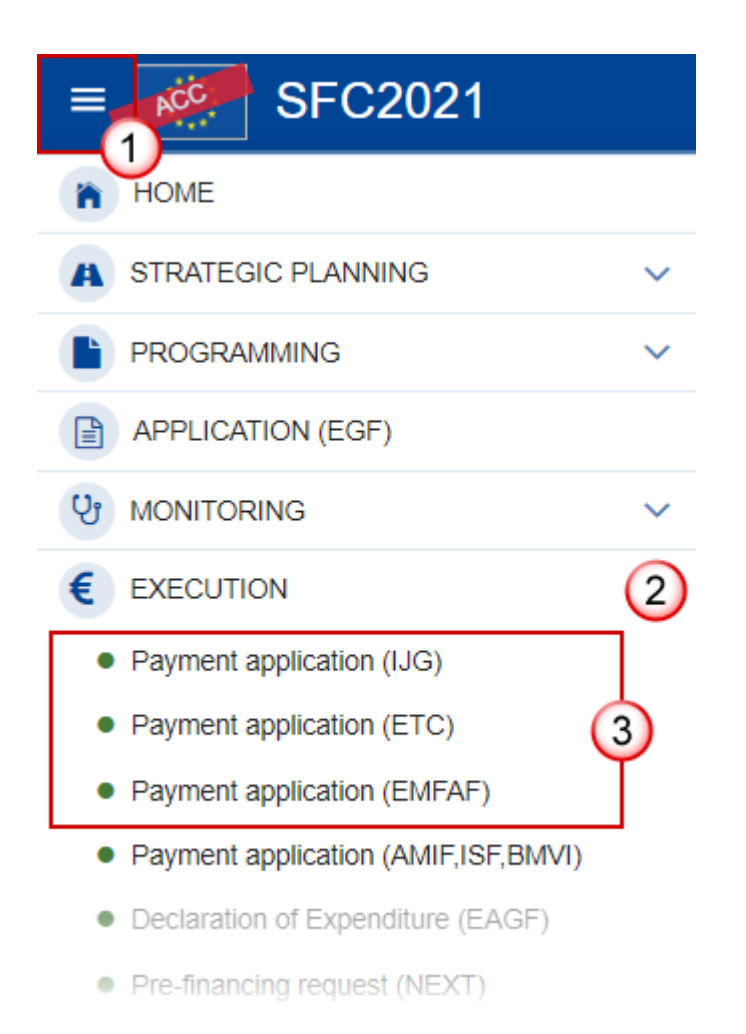

**2.** In the search screen click on the **CREATE** button to create a new Payment Application:

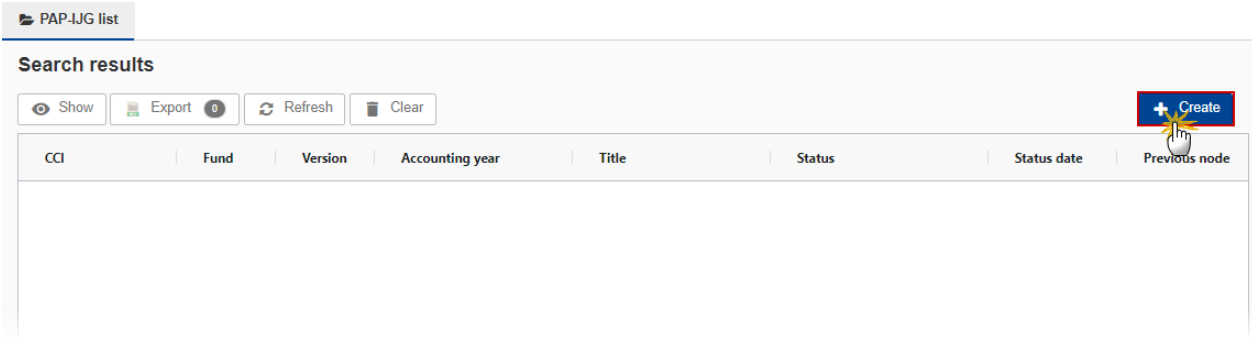

You are redirected to the Payment Application Creation Wizard:

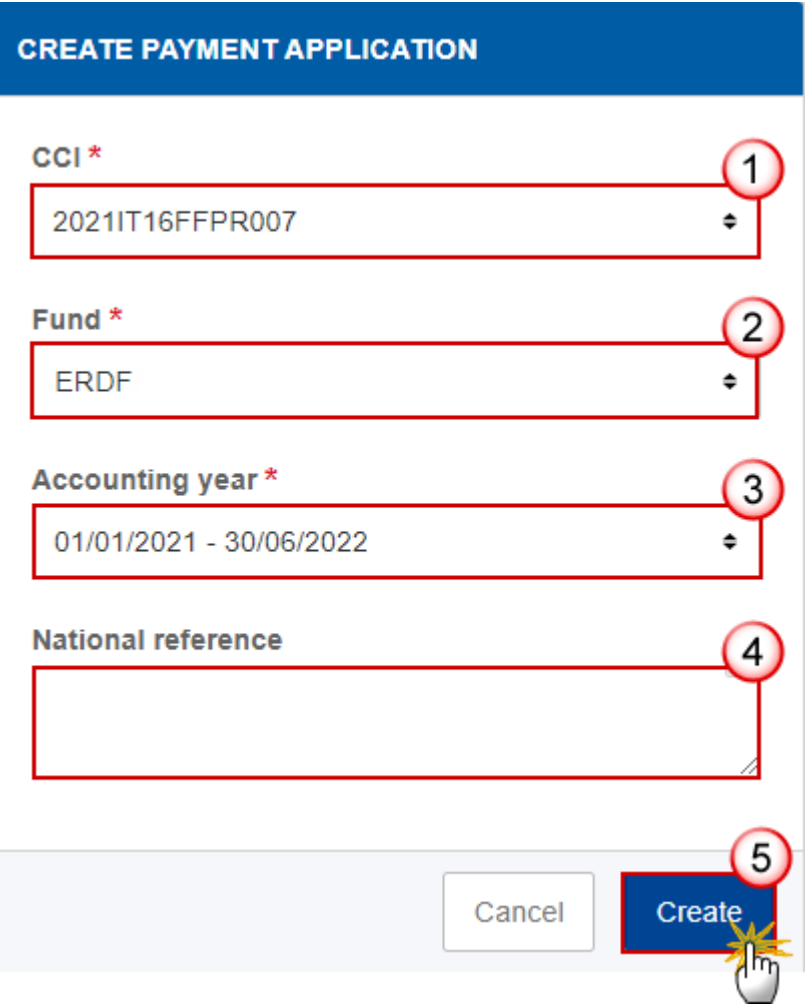

- **3.** Enter or select the following information:
- **(1)** Select the *CCI* Number.

The CCI list contains all adopted IJG, ETC or EMFAF Programmes managed at the User's Node, and which contain Funds for which the User is registered. The list returns the CCI, the Programme English Title and the list of Funds covered by the Programme and retrieved from the last adopted version of the Programme.

**(2)** Select the *Fund*.

A Payment Application is always for one Fund. So, for multi-Fund Programmes a separate application must be made for each of the Funds covered by the Programme. The Fund list will contain the Funds covered by the Programme. Also, for ETC Programmes containing multiple Funds (ERDF, NDICI, IPA III, OCTP), a separate application will have to be made for each of these Funds covered, unless the Programme uses a single amount for "Interreg Funds", then the application will be only for Fund "INTERREG".

#### **(3)** Select the *Accounting year.*

A Payment Application is always referring to an Accounting Year as described in Article 91 CPR. The content of the Accounting Year list depends on the date of creation of the Payment Application and on the final due date of the Payment Application for an Accounting Year. The required Accounting Years are those between start and end of eligibility (Accounting Year end date >= Adopted Programme version start of eligibility and Accounting Year start date <= Adopted Programme version end of eligibility).

The list of Accounting Years for Payment Applications should therefore contain Accounting Years with Accounting Year start date <= current date <= Accounting Year end date + 1 month (Can be created from the start of the Accounting Year until the end of the Accounting Year + 1 month).

It means that between 1/7 and 31/7 the User can create a Payment application for Accounting Year N–1 and one for Accounting Year N.

- **(4)** Enter the *National reference* if applicable.
- **(5)** Click on **CREATE**.

The status of the Payment Application is **OPEN**.

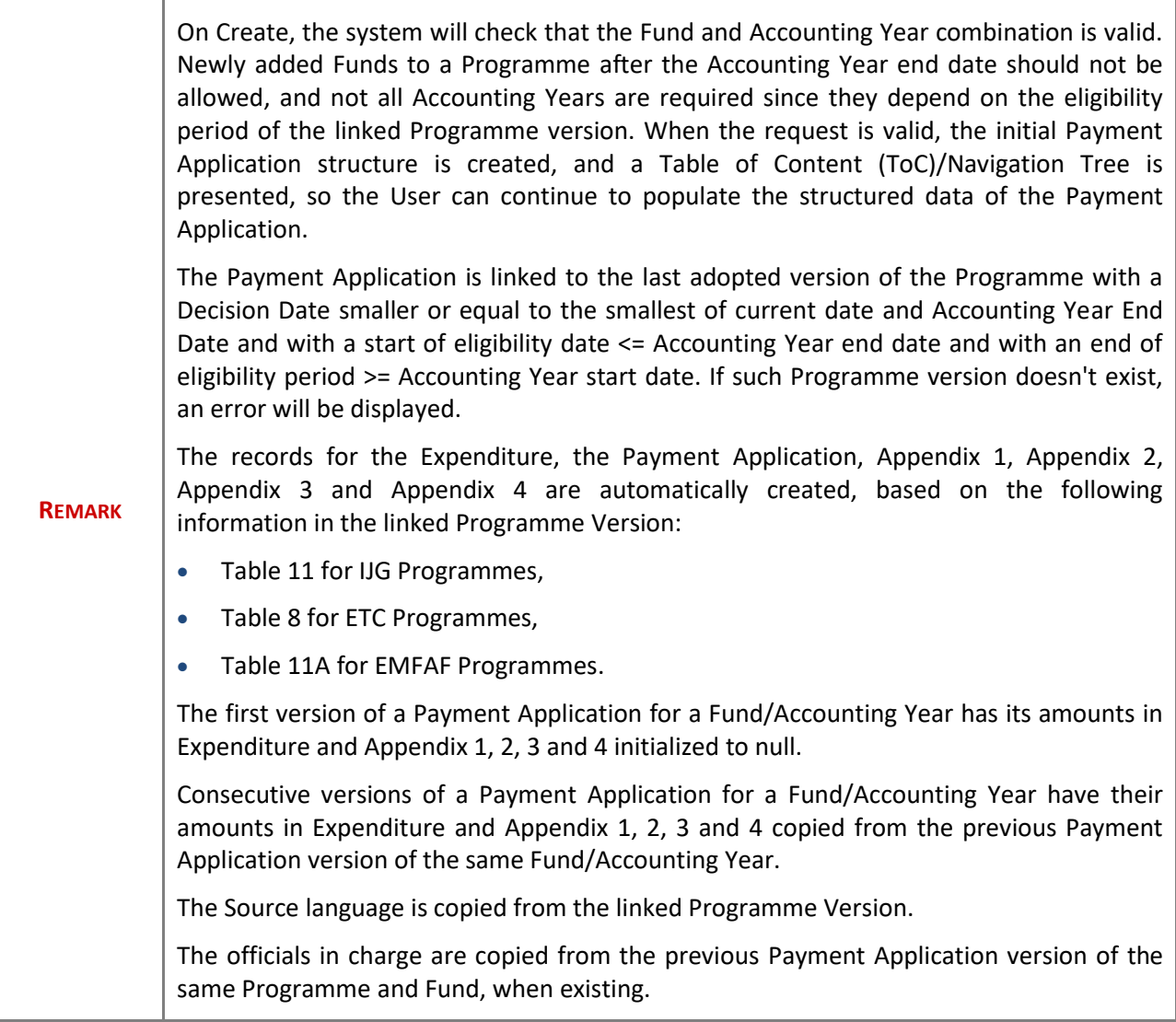

# <span id="page-7-0"></span>**Record/Edit the Payment Application (IJG, ETC, EMFAF)**

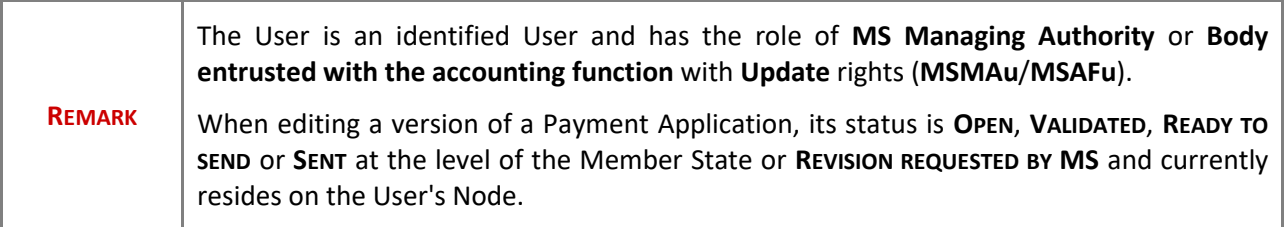

## <span id="page-8-0"></span>**General**

This section includes the header data to identify the main characteristics of the Payment Application.

### <span id="page-8-1"></span>*Version Information*

**NOTE** The **Version Information** contains information on the identification and status of the Payment Application Version like the CCI, the Fund, the Version Number, the Accounting Year, the Status, the Node where it currently resides, the Title in English, the National reference and information from the linked Programme like its Commission decision number and date, the Eligibility period and the Programme version number. The Version information for the Payment Application cannot be modified once the version has been created, only the National reference and the Source language can be updated.

**1.** Click on the **EDIT** button to enter a *National reference* or change the *Source language*:

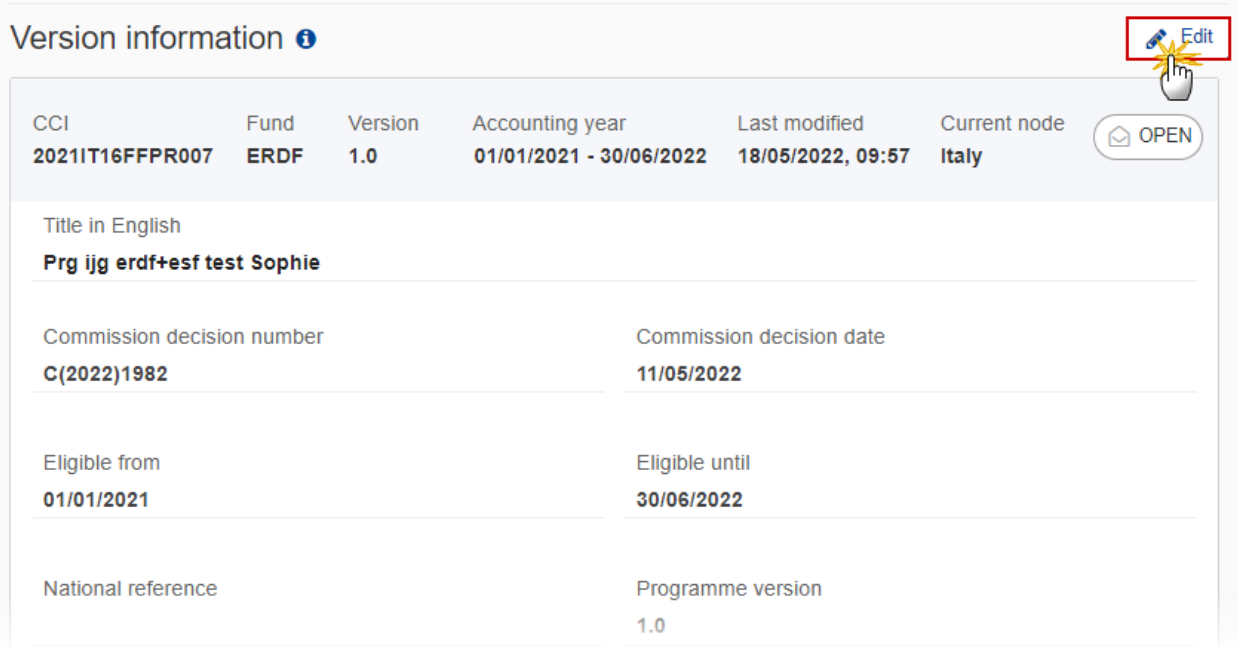

Version information **o** 

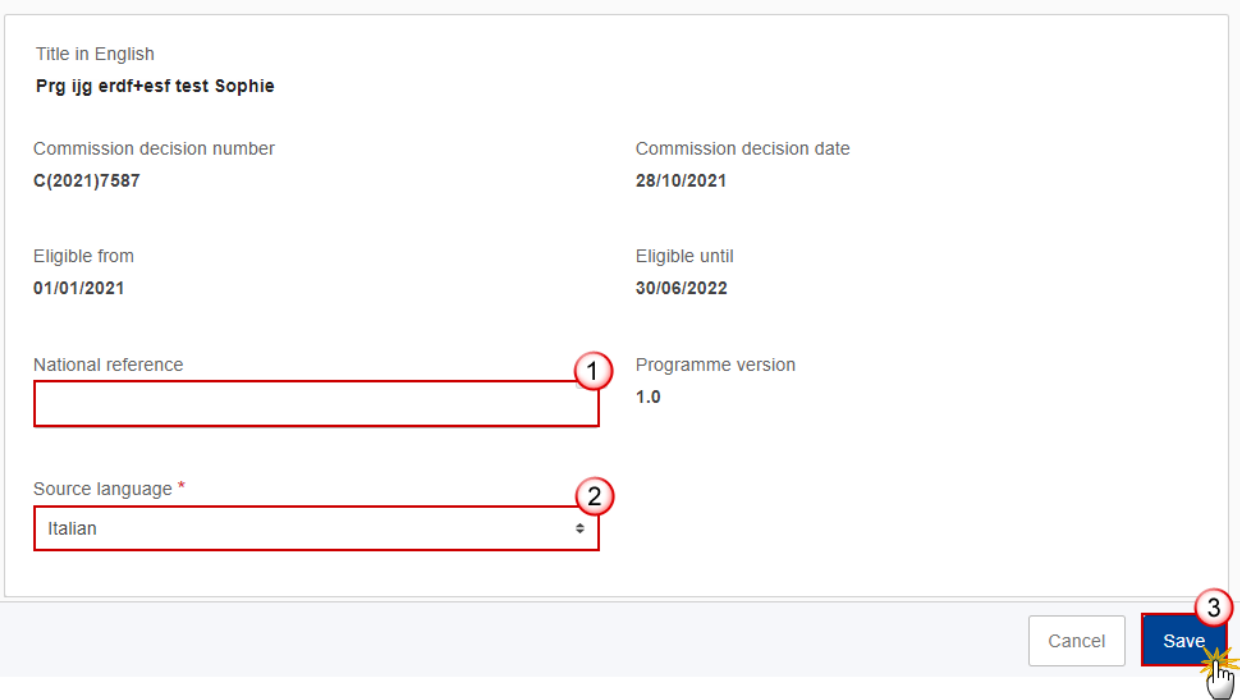

- **2.** Enter or change the following information:
- **(1)** Enter the *National reference* if applicable.
- **(2)** Change the *Source language* if needed.
- **(3)** Click on **SAVE** to save the information.

## <span id="page-9-0"></span>*Officials in Charge*

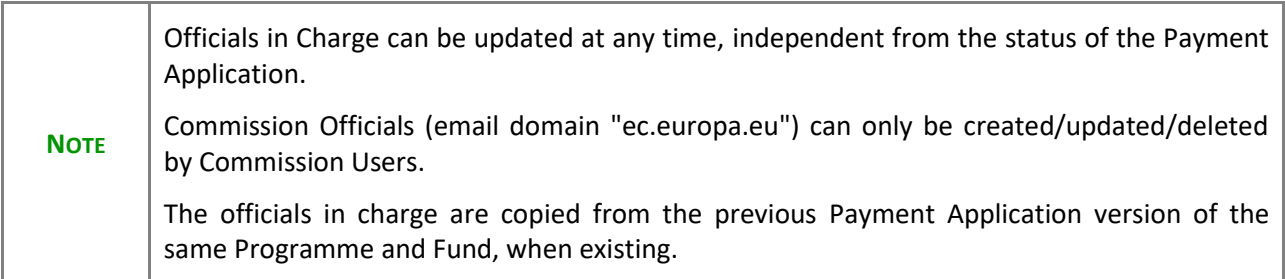

- Click on the A<sub>DD</sub> button  $\boxed{+$  Add **b** add a new official in charge.
- Clicking on the EDIT icon **b** of a row will allow you to modify the information of this official.
- Clicking on the **DELETE** icon **in** of a row will allow you to delete the official in charge selected.
- **1.** Click on the **ADD** button to add a new Official in Charge:

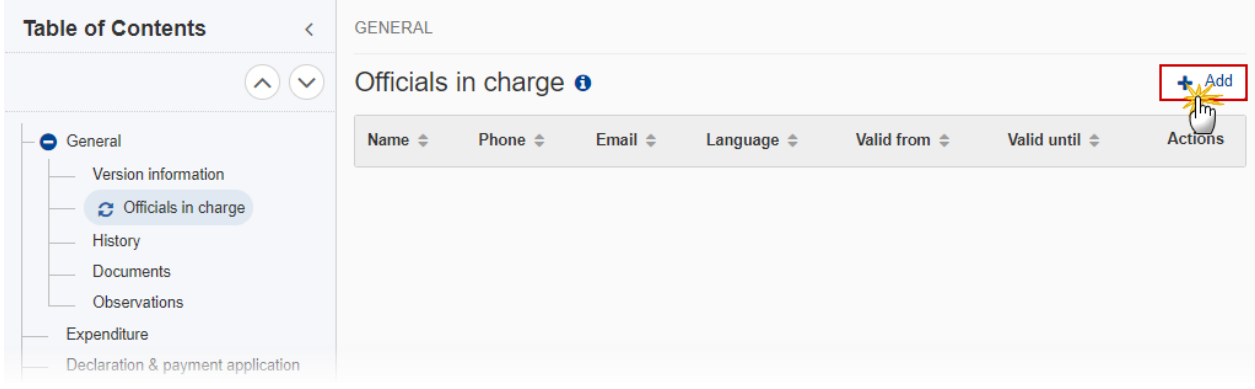

## Officials in charge o

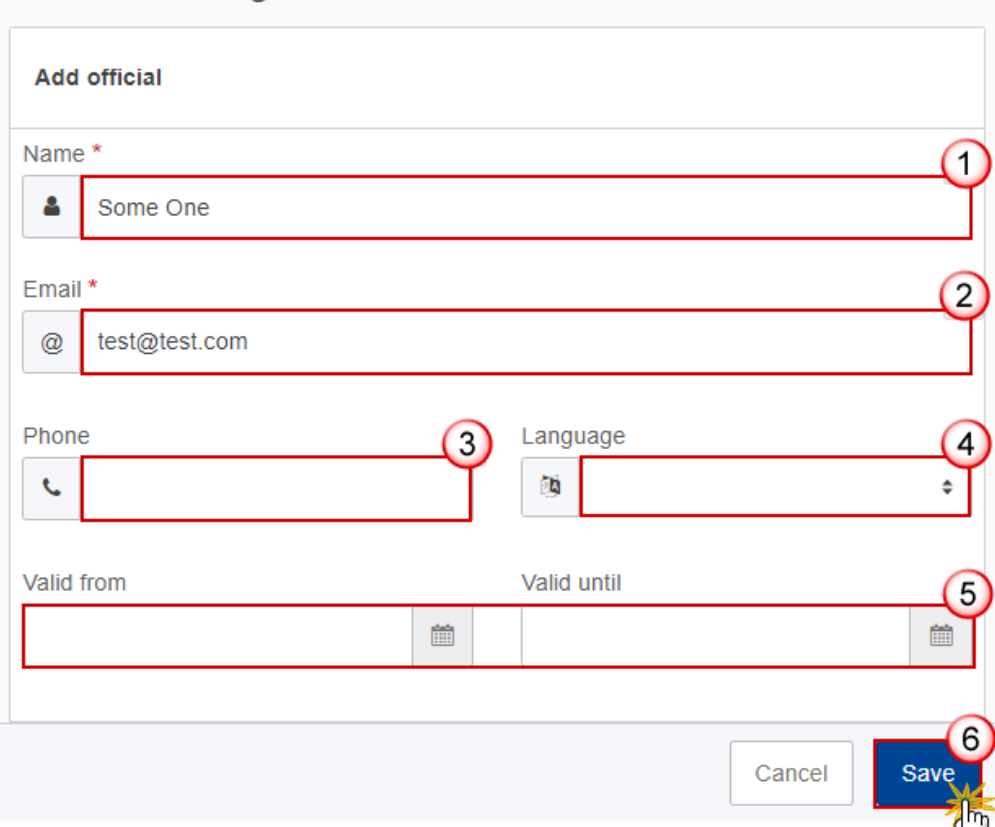

- **2.** Enter or select the following information:
- **(1)** Enter the *Name*.
- **(2)** Enter the *Email*.

The format of the Email address will be validated by the system and should be unique.

- **(3)** Enter the *Phone* number.
- **(4)** Select the *Language*.
- **(5)** Enter the *Valid from* and *Valid until* dates.

The *Valid until* date should be greater than the *Valid from* date.

**(6)** Click on **SAVE** to save the information.

### <span id="page-11-0"></span>*History*

This section shows all the actions that have been taken on the Payment Application since it was created, for example:

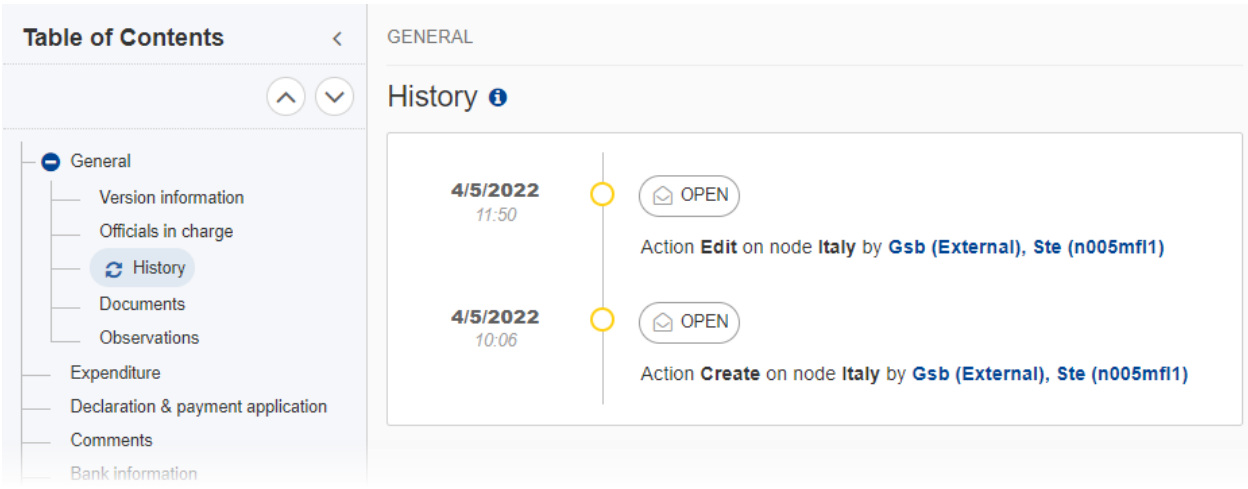

## <span id="page-12-0"></span>*Documents*

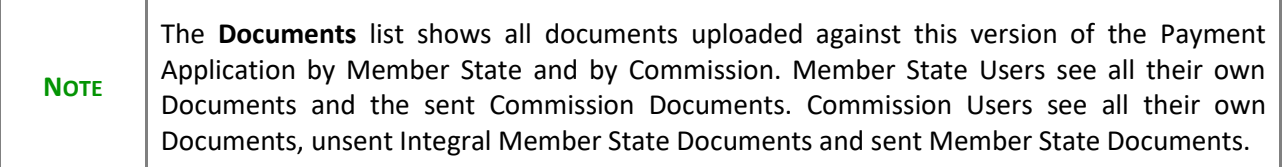

The following documents will be foreseen:

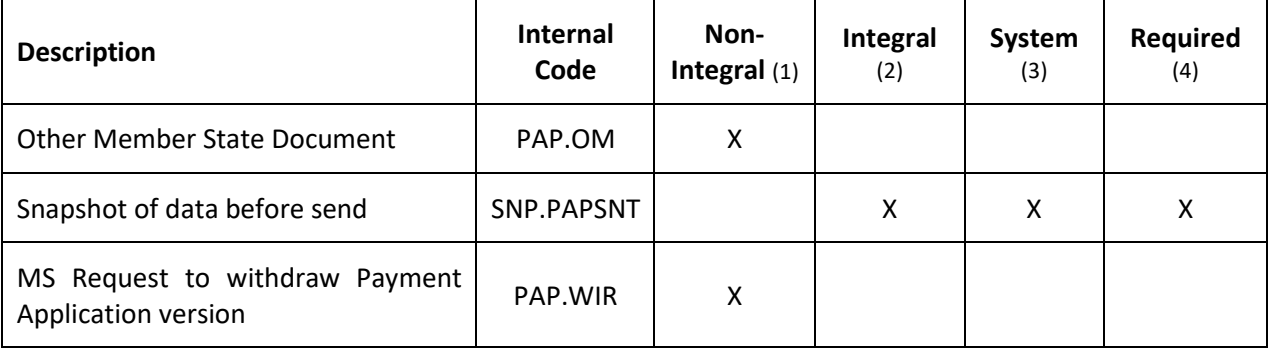

(1) Document can be sent at any time

- (2) Document will be automatically sent when the Object is sent
- (3) Document automatically created by the system
- (4) Document required in the system before a next action can be executed

## <span id="page-13-0"></span>**Uploading & Sending Documents**

Multiple documents can be uploaded in the Payment Application.

- Clicking on the A<sub>DD</sub> button  $\boxed{+$  Add<sub>J</sub> will open a pop-up window allowing you to add a new document type with attachments.
- Selecting a document row and clicking on the VIEW icon <sup>o</sup> will allow you to view the document information.
- Selecting a document row and clicking on the **EDIT** icon v will allow you to modify the document information. If a document of type 'Other Member State Document' must be sent, you can select the edit icon in order to send the document.
- Selecting a document row and clicking on the **DELETE** icon **a** will allow you to delete the document and all attachements.

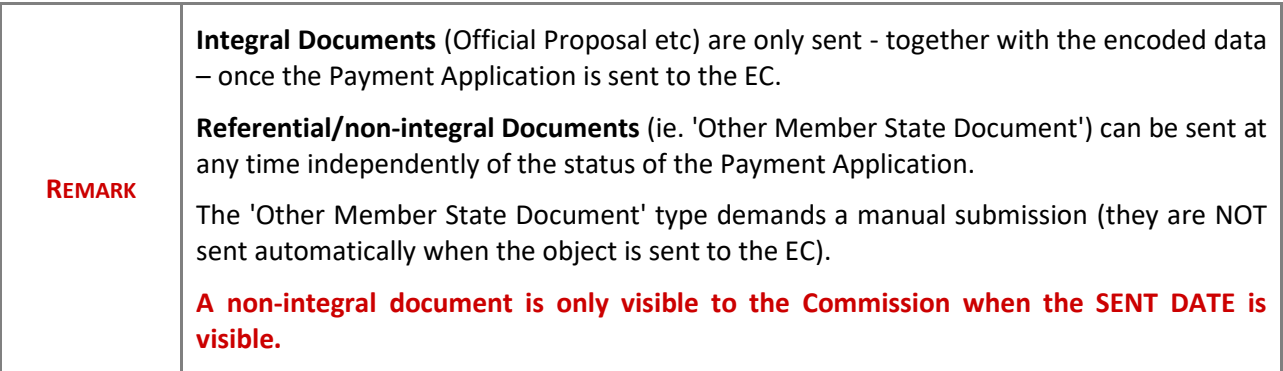

**1.** Click on the ADD button to add a new document:

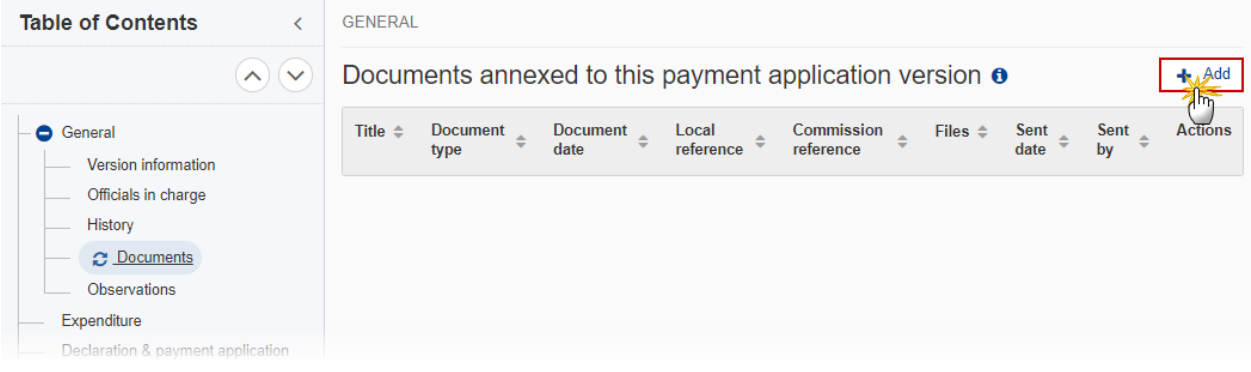

The Edit document details pop-up window appears:

#### **Document**

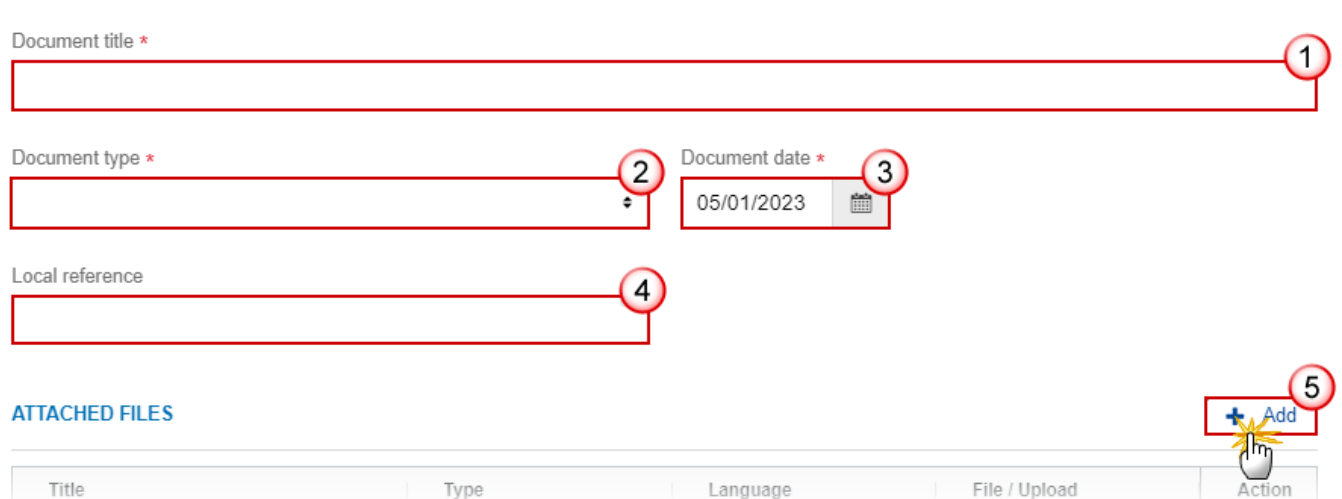

- **2.** Enter or select the following information:
- **(1)** Enter a *Document Title* for your Document.
- **(2)** Select a *Document Type*.
- **(3)** Enter a *Document Date*.

The system automatically fills the field with todays date, but this can be modified.

- **(4)** Enter a *Local reference*.
- **(5)** Click on the **ADD** button to add a new attachment:
	- You can add multiple attachments by clicking on the **ADD** button.
	- You can remove unwanted attachments by selecting the attachment and clicking on the **REMOVE** button.

The **Attached files** window becomes editable:

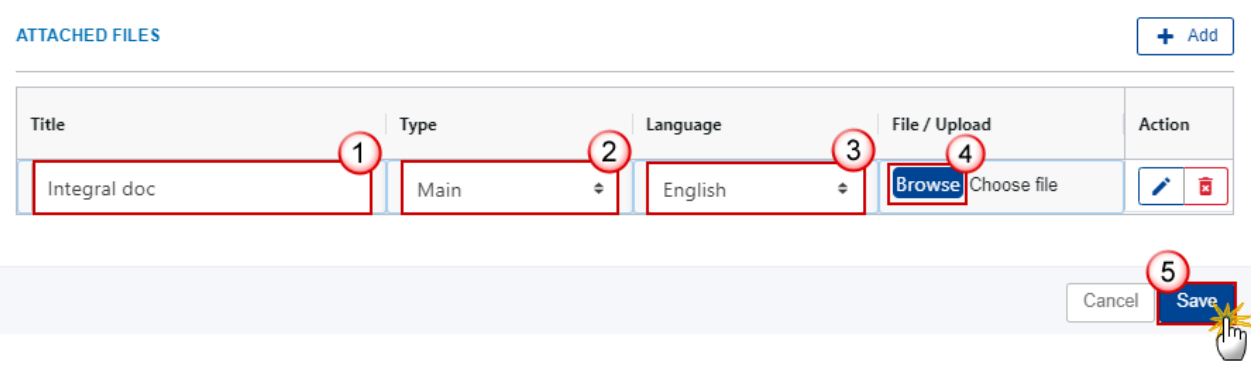

- **3.** Enter or select the following information:
- **(1)** Enter a *Title* for your attachment.
- **(2)** Select the *Type* of the document.
- It is possible to select from these 4 types: Annex, Cover Letter, Main or Translation.
- **(3)** Select the *Language* of the document.
- **(4)** Click on **BROWSE** to select the file that you want to add as an attachment.
- **(5)** After the attachments are uploaded click on **SAVE**.

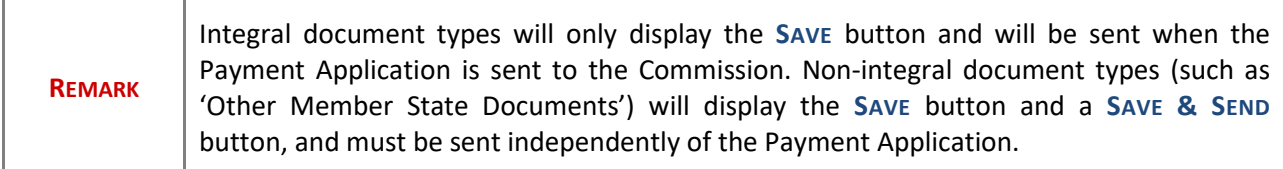

### <span id="page-15-0"></span>**Sending an unsent non-integral document**

**1.** Once the document and attachment(s) have been uploaded click on the **EDIT** icon in the row containing the unsent document:

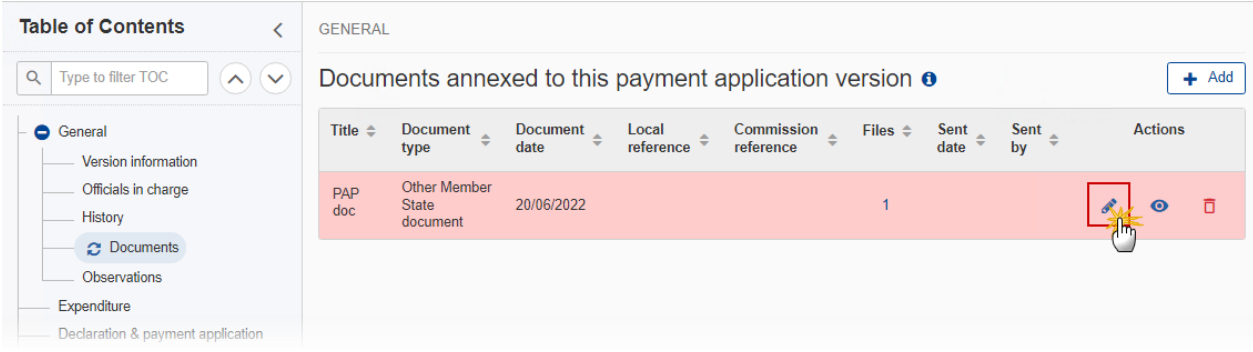

**2.** Click on **SAVE & SEND** to send the document to the Commission:

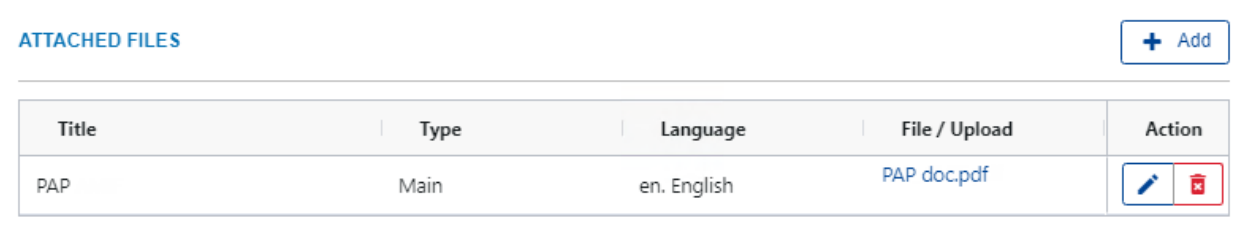

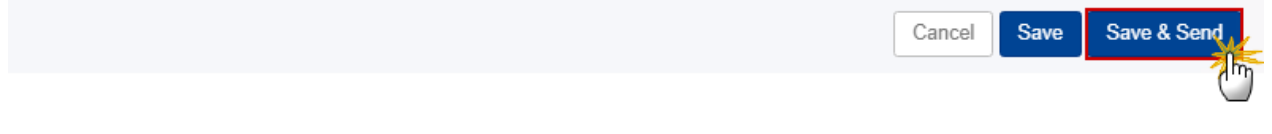

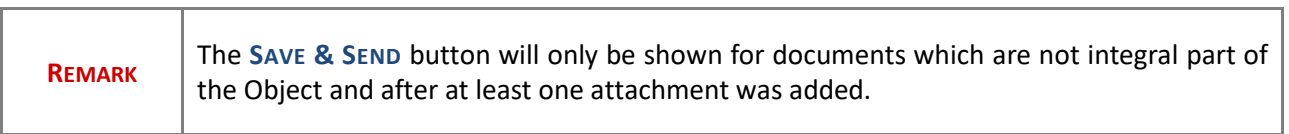

## <span id="page-16-0"></span>**Deletion of an unsent document**

 $\overline{\phantom{a}}$ 

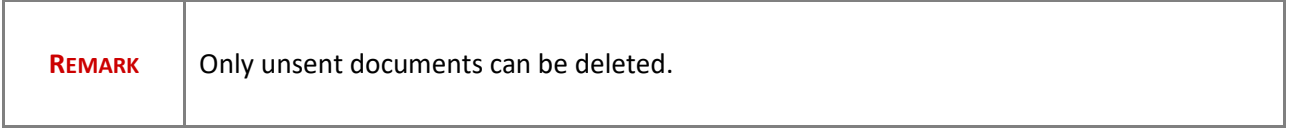

**1.** In the row of a previously uploaded unsent document click on the **DELETE** icon to delete the document and associated attachments:

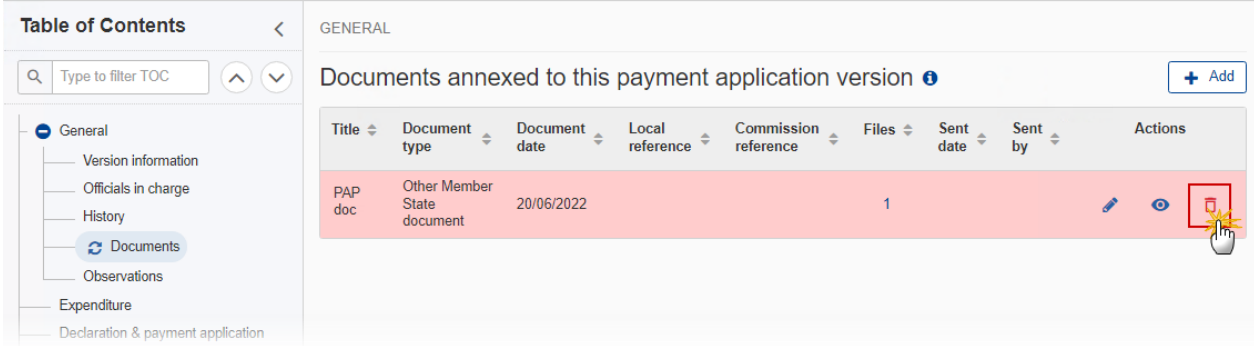

#### A confirmation window appears:

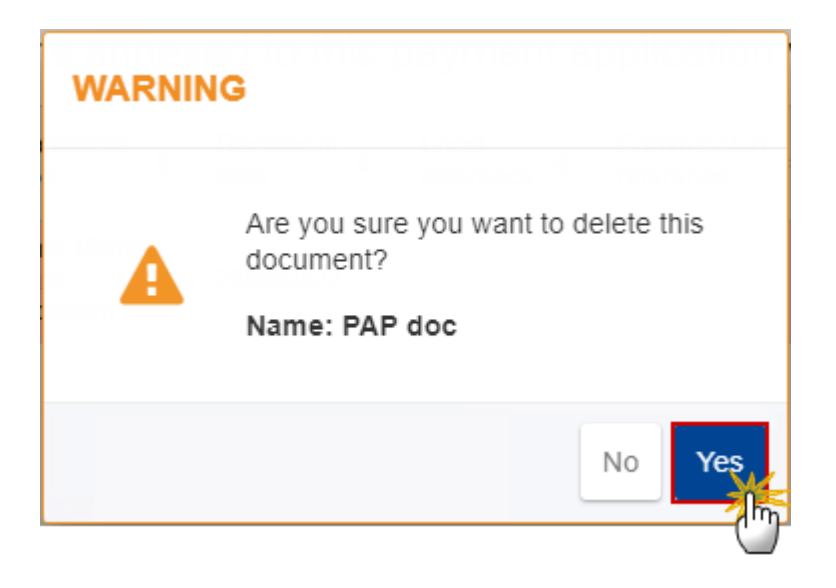

**2.** Click on **YES** to confirm deletion. Click on **NO** to return to the document section.

## <span id="page-17-0"></span>*Observations*

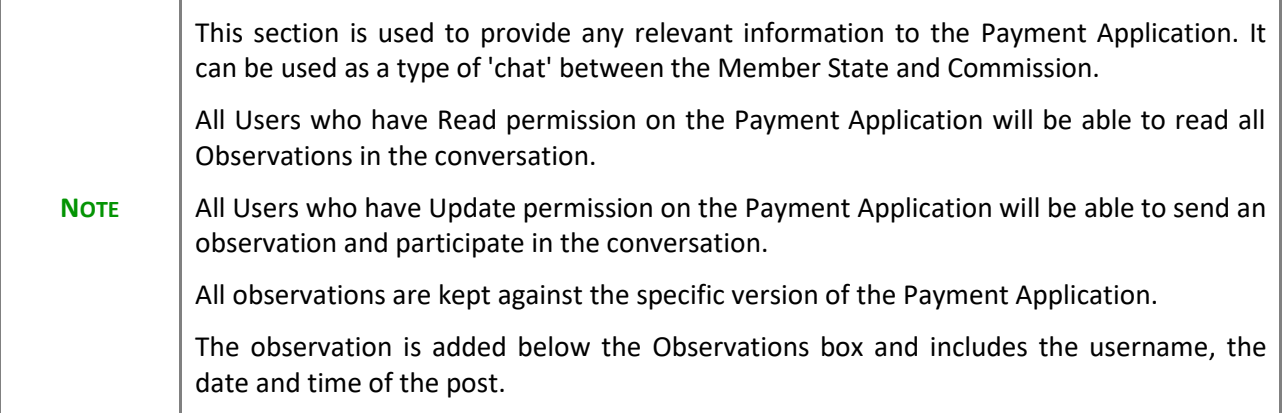

**1.** Click on the ADD button to add an observation:

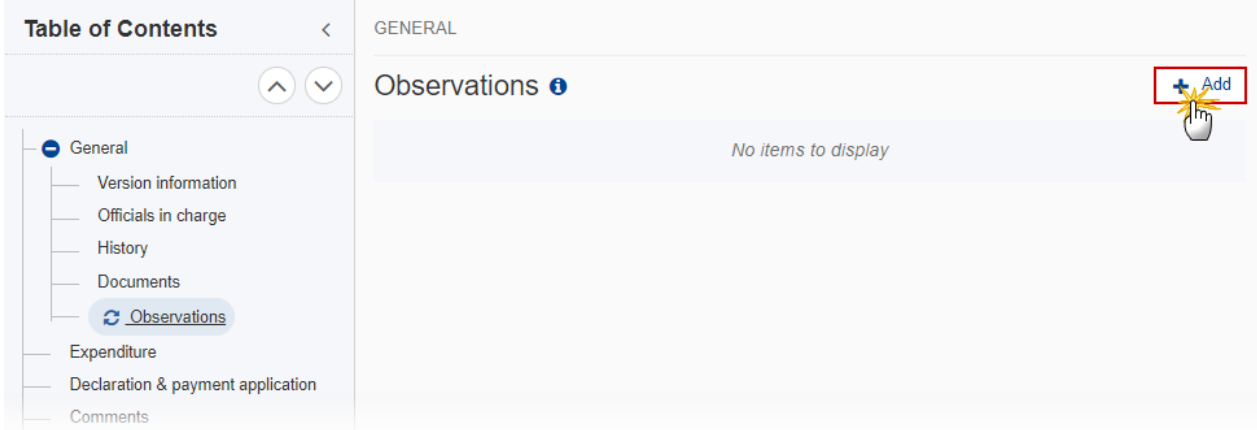

The Add new observation screen appears:

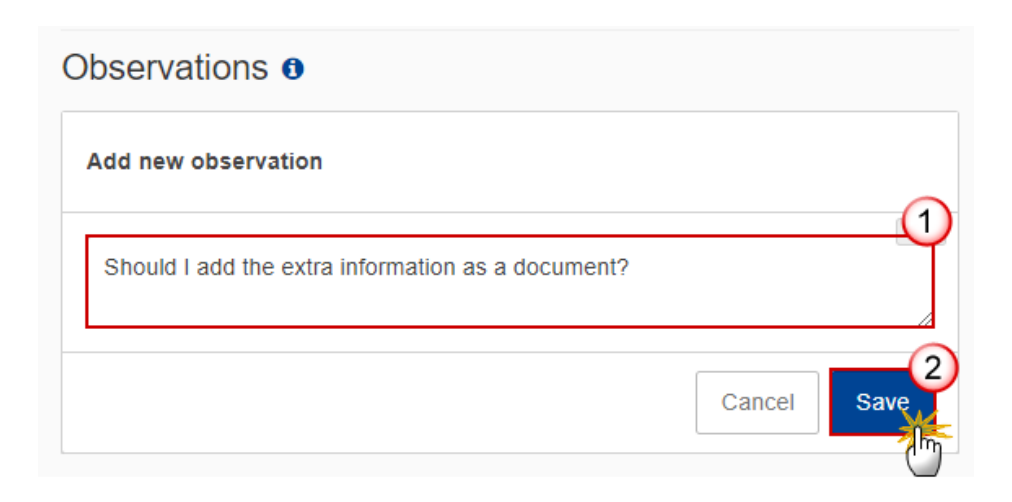

- **2.** Enter the following:
- **(1)** Enter an observation.
- **(2)** Click on ADD to save the information.

## <span id="page-19-0"></span>**Expenditure**

#### **For IJG (ERDF, ESF+) Programme**

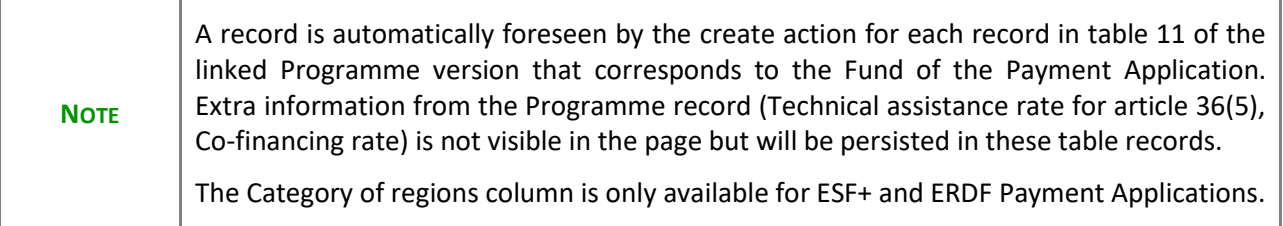

**1.** Click on the **EDIT** button to enter the values for the Total amount of Eligible Expenditure and Total amount of Public Expenditure:

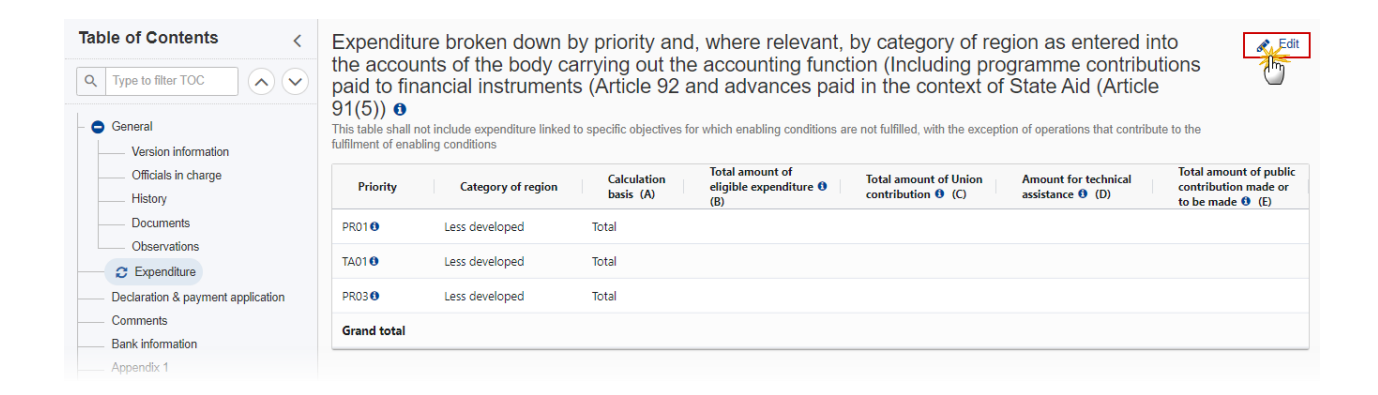

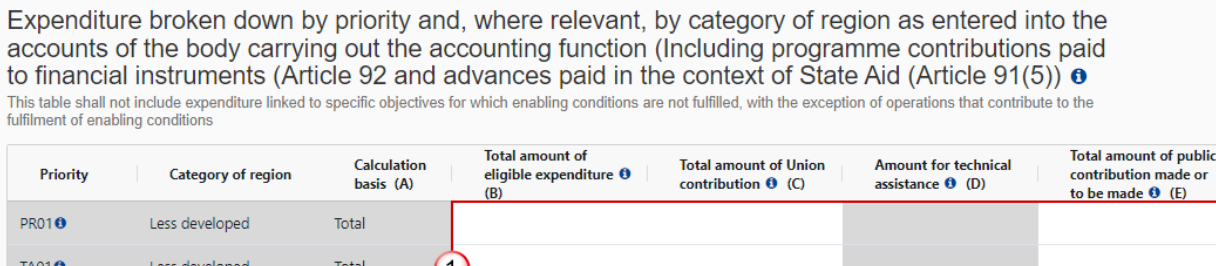

#### **2.** Enter the following:

PR03<sup>O</sup>

**Grand total** 

**(1)** Enter the amounts in the columns.

Less developed

Total

Column D is only calculated when technical assistance for article 36(5) was chosen by the MS. When Calculation basis is Total then D = RoundDown (Technical assistance rate for article 36(5) \* column (B + C)). When Calculation basis is Public then D = RoundDown (Technical assistance rate for article 36(5)  $*$ column E). The RoundDown is to the euro cent. The technical assistance rate for article 36(5) comes from the linked Programme version and is the Union contribution for TA (c) divided by the Union contribution without TA (b).

Cancel

**(2)** Click on **SAVE** to save the information.

#### **For ETC and IJG (CF, JTF) Programme**

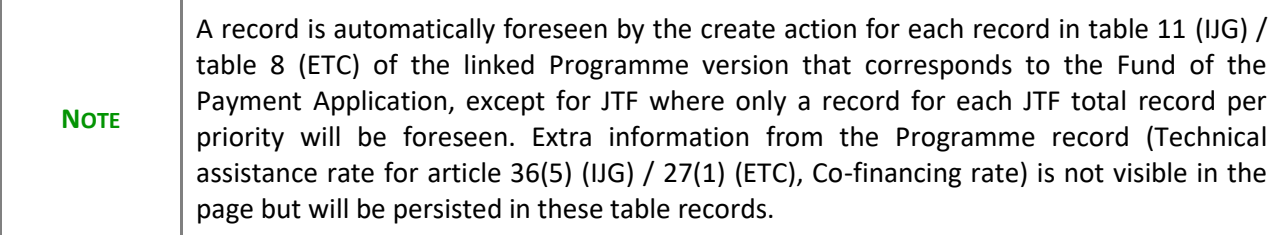

**1.** Click on the **EDIT** button to enter the values for the Total amount of Eligible Expenditure and Total amount of Public Expenditure:

| <b>Table of Contents</b><br>$\lambda(\mathbf{v})$ | Expenditure broken down by priority as entered into the accounts of the body<br>carrying out the accounting function (Including programme contributions paid to<br>financial instruments (Article 92 and advances paid in the context of State Aid |                                                                                  |
|---------------------------------------------------|----------------------------------------------------------------------------------------------------|----------------------------------------------------------------------------------|
| G General<br>Version information                  | (Article 91(5)) $\theta$<br>This table shall not include expenditure linked to specific objectives for which enabling conditions are not fulfilled, with the exception of<br>operations that contribute to the fulfilment of enabling conditions   |                                                                                  |
| Officials in charge<br><b>History</b>             | <b>Total amount of</b><br><b>Calculation</b><br><b>Total amount of Union</b><br><b>Amount for technical</b><br>eligible expenditure $\boldsymbol{\Theta}$<br>Priority<br>contribution $\Theta$ (C)<br>assistance $\Theta$ (D)<br>basis (A)<br>(B)  | <b>Total amount of public</b><br>contribution made or<br>to be made $\Theta$ (E) |
| <b>Documents</b>                                  | Total                                                                                                    |                                                                                  |
| Observations                                      | <b>Grand total</b>                                                                                                    |                                                                                  |
| <b>2</b> Expenditure                              |                                                                                                    |                                                                                  |
| Declaration & payment application                 |                                                                                                    |                                                                                  |
| <b>Comments</b>                                   |                                                                                                    |                                                                                  |
| <b>Bank information</b>                           |                                                                                                    |                                                                                  |
| Appendix 1                                        |                                                                                                    |                                                                                  |

The Edit details pop-up window appears:

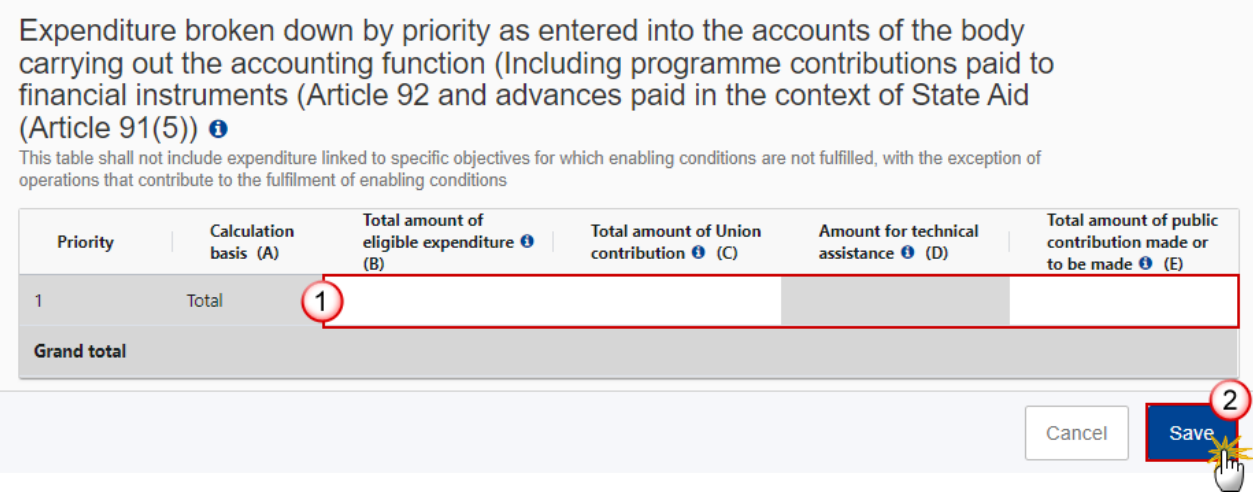

**2.** Enter the following:

**(1)** Enter the amounts in the columns.

For ETC, column D is always calculated. When Calculation basis is Total then D = RoundDown (Technical assistance rate for article 27(1)  $*$  column (B + C)). When Calculation basis is Public then D = RoundDown (Technical assistance rate for article 27(1) \* column E). The RoundDown is to the euro cent. The technical assistance rate for article 27(1) comes from the linked Programme version and is the Union contribution for TA (a2) divided by the Union contribution without TA (a1).

For IJG, column D is only calculated when technical assistance for article 36(5) was chosen by the MS. When Calculation basis is Total then  $D =$  RoundDown (Technical assistance rate for article 36(5)  $*$ column  $(B + C)$ ). When Calculation basis is Public then  $D =$  RoundDown (Technical assistance rate for article 36(5) \* column E). The RoundDown is to the euro cent. The technical assistance rate for article 36(5) comes from the linked Programme version and is the Union contribution for TA (c) divided by the Union contribution without TA (b).

**(2)** Click on **SAVE** to save the information.

#### **For EMFAF Programme**

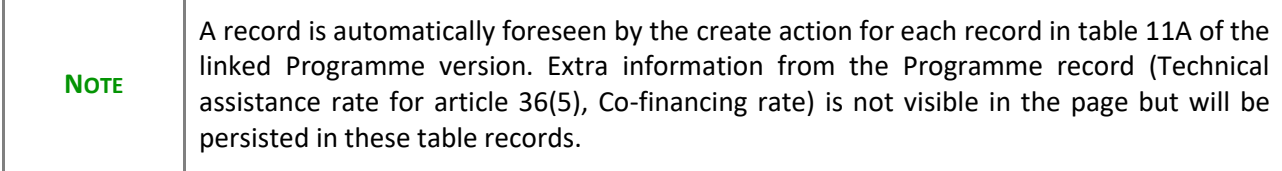

**1.** Click on the **EDIT** button to enter the values for the Total amount of Eligible Expenditure and Total amount of Public Expenditure:

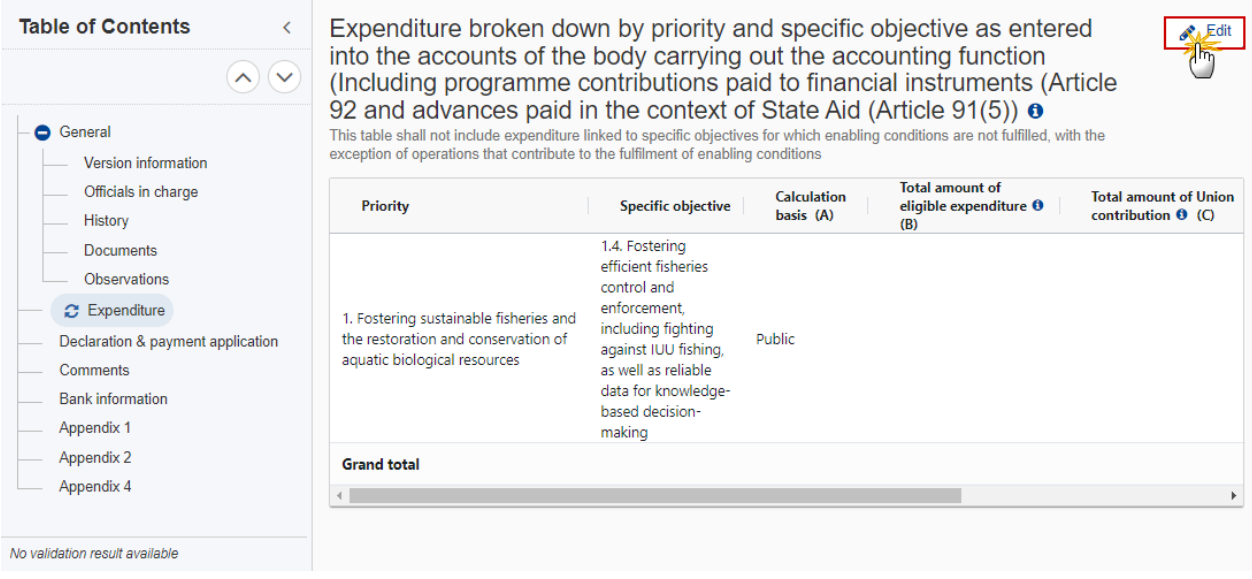

#### The Edit details pop-up window appears:

Expenditure broken down by priority and specific objective as entered into the accounts of the body carrying out the<br>accounting function (Including programme contributions paid to financial instruments (Article 92 and adva context of State Aid (Article 91(5)) o

This table shall not include expenditure linked to specific objectives for which enabling conditions are not fulfilled, with the exception of operations that contribute to the fulfilment of enabling conditions

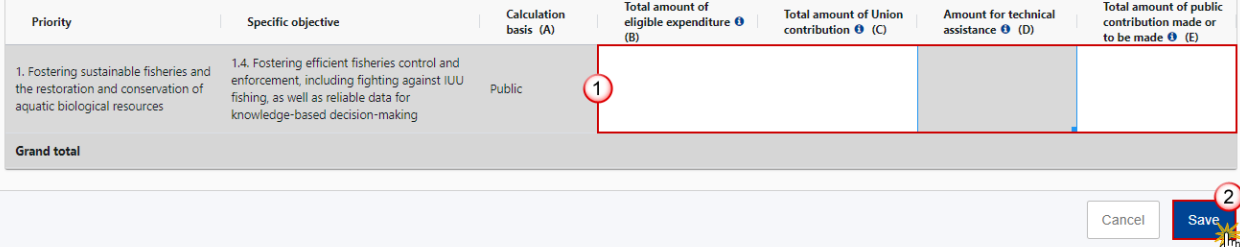

- **2.** Enter the following:
- **(1)** Enter the amounts in the columns.

Column D is only calculated when technical assistance for article 36(5) was chosen by the MS. As the Calculation basis for EMFAF is always Public, D = RoundDown (Technical assistance rate for article 36(5) \* column E). The RoundDown is to the euro cent. The technical assistance rate for article 36(5) comes from the linked Programme version and is the Union contribution for TA divided by the Union contribution without TA.

**(2)** Click on **SAVE** to save the information.

## <span id="page-23-0"></span>**Declaration & payment application**

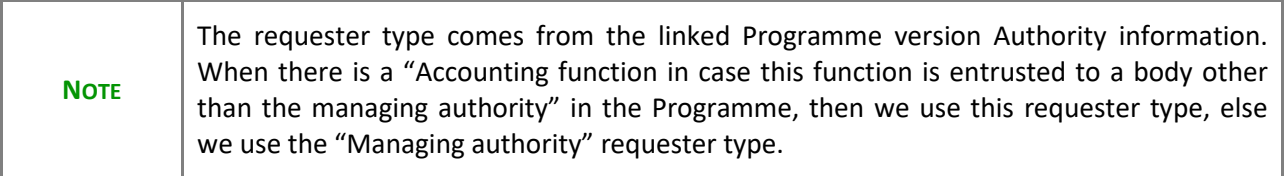

**1.** Click on the **EDIT** button to edit information in the table:

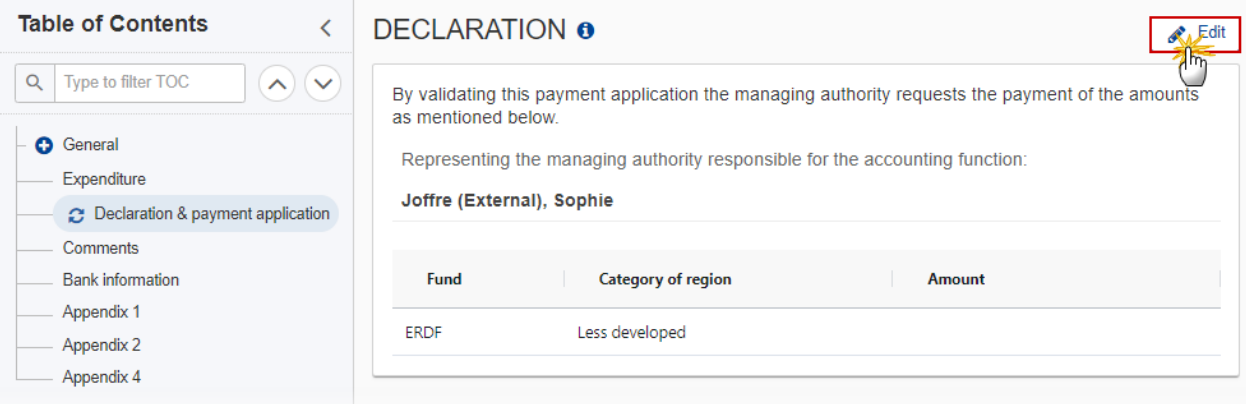

## **DECLARATION O**

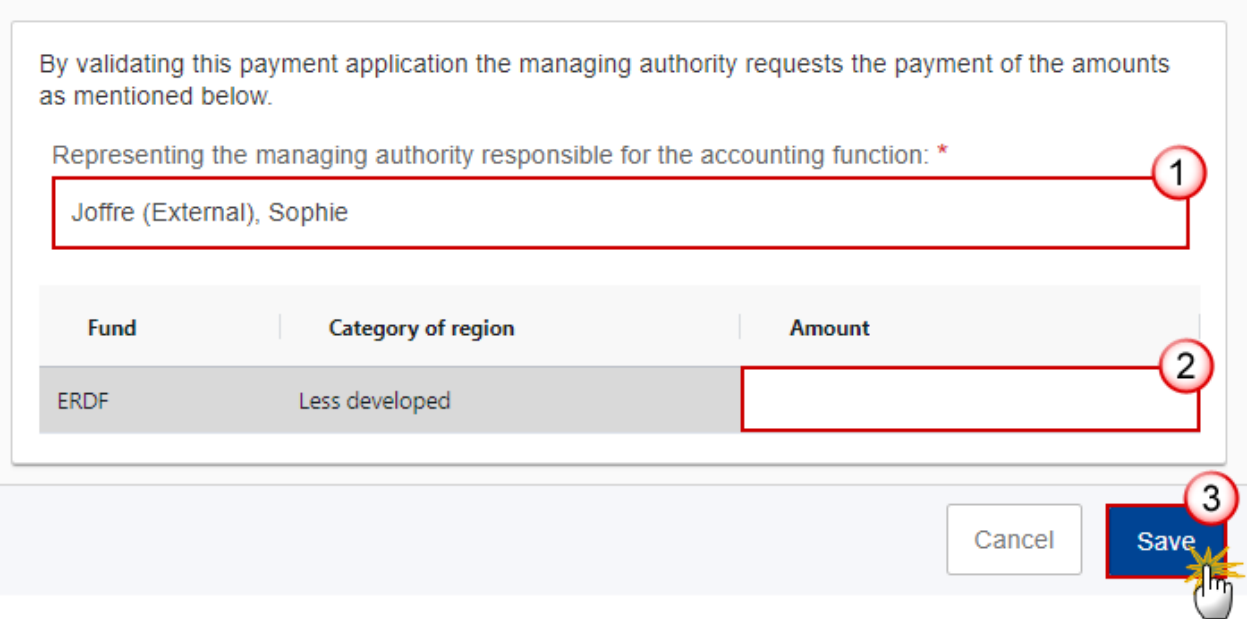

#### **2.** Enter the following:

**(1)** Enter the name of the person *Representing the managing authority responsible for the accounting function*.

The "Representing the …" in the Declaration is automatically filled in with the first name and last name of the user who initially created the Payment Application version but can be manually updated.

#### **(2)** Enter the *Amount.*

As long as the SFC2021-Back Office (SFC2021-BO) service is not yet available, it will be up to the Member State to enter the requested amounts.

**Once the SFC2021-BO is implemented then the requested amounts are not updateable** and will be automatically filled in, based on the declaration of expenditure and the amounts already paid for this Accounting Year. No manual encoding of the requested amounts will be allowed, even when the SFC2021-BO service is temporary not available.

**(3)** Click on **SAVE** to save the information.

## <span id="page-24-0"></span>**Comments**

**1.** Click on the **EDIT** button to add comments:

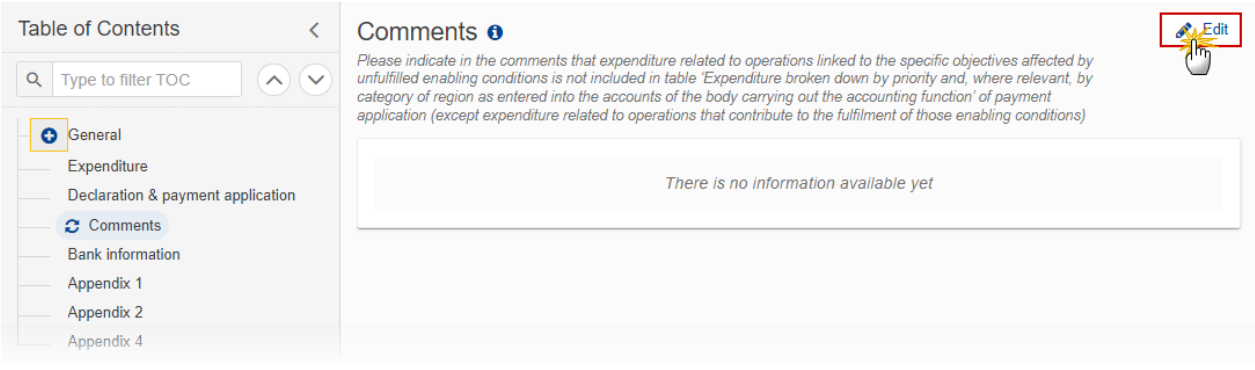

#### The Edit details pop-up window appears:

#### Comments **o**

Please indicate in the comments that expenditure related to operations linked to the specific objectives affected by<br>unfulfilled enabling conditions is not included in table 'Expenditure broken down by priority and, where category of region as entered into the accounts of the body carrying out the accounting function' of payment application (except expenditure related to operations that contribute to the fulfilment of those enabling conditions)

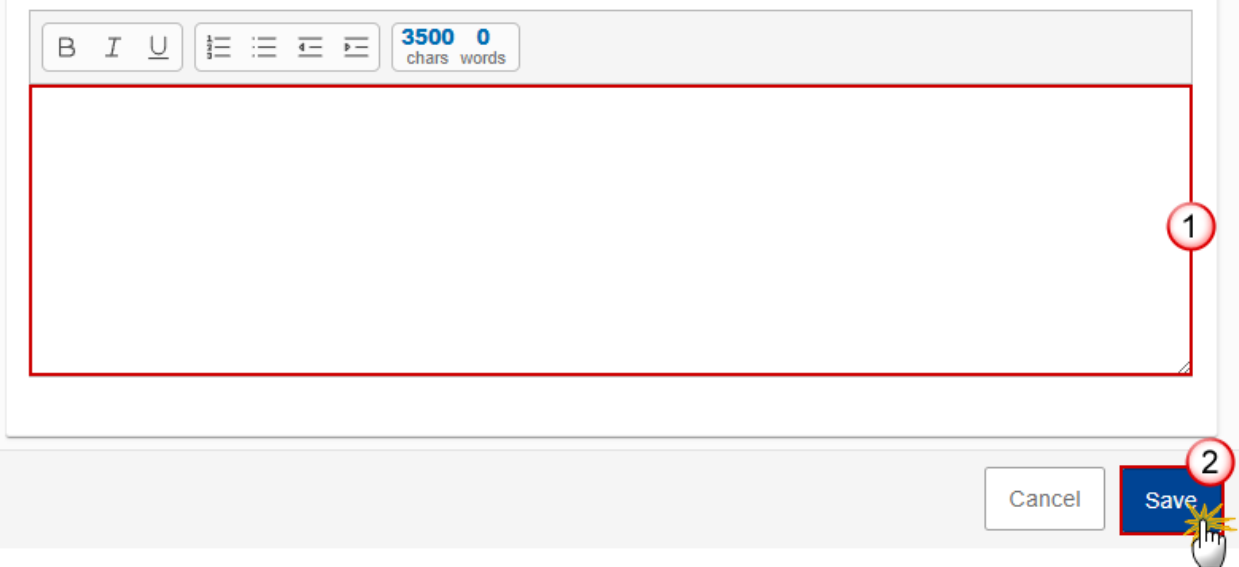

- **2.** Enter the following:
- **(1)** Enter the *Comments*.
- **(2)** Click on **SAVE** to save the information.

## <span id="page-26-0"></span>**Bank information**

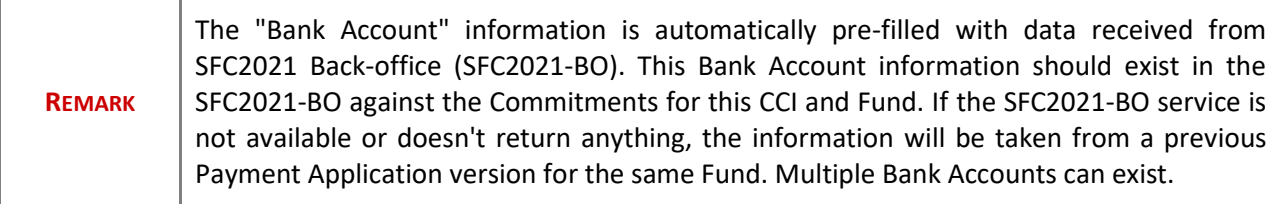

**1.** Click on the **ADD BANK ACCOUNT** button to add the Bank account information:

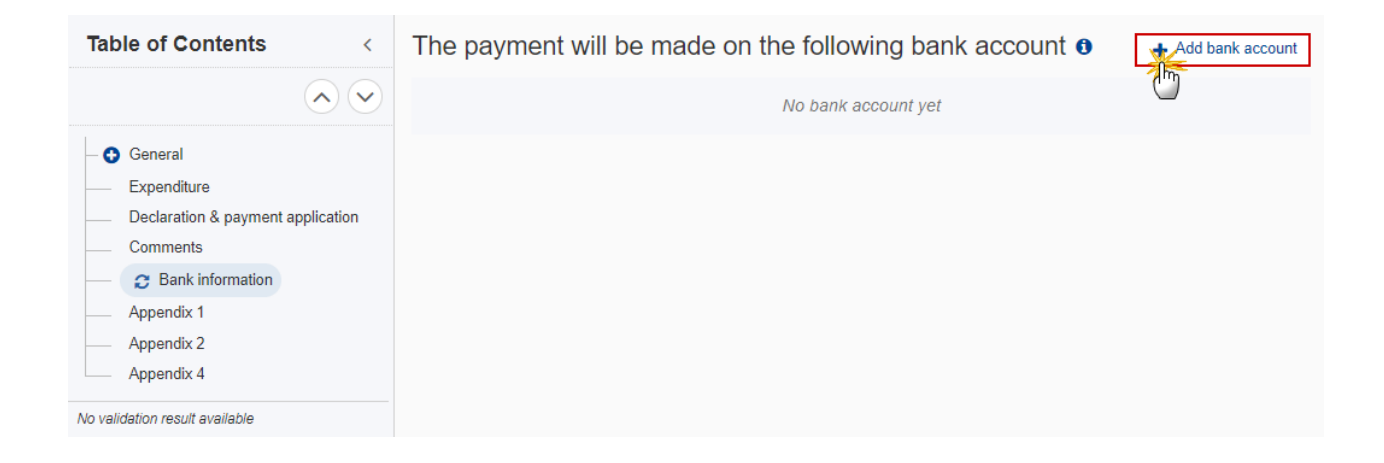

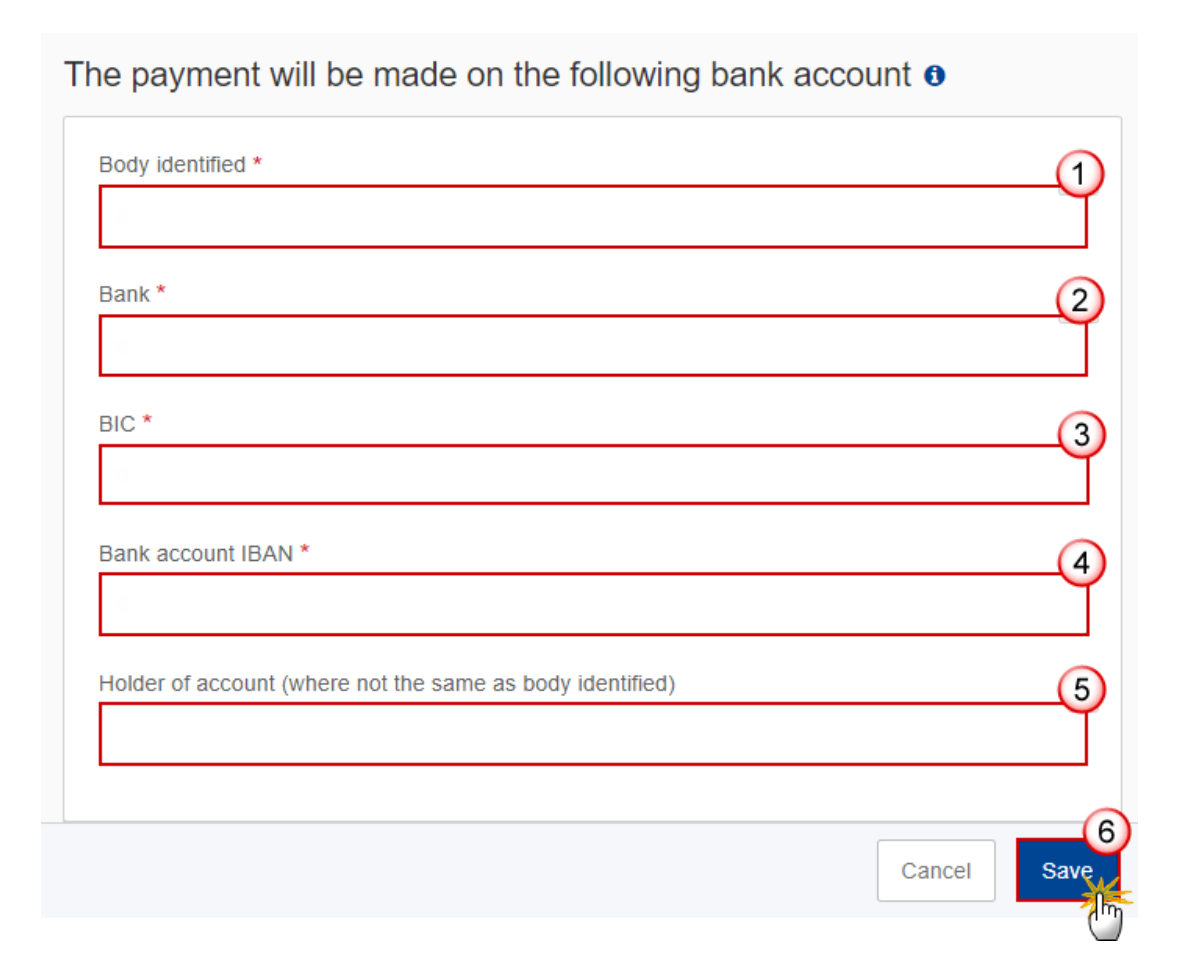

- **2.** Enter the following:
- **(1)** Enter the *Body identified*.
- **(2)** Enter the *Bank* name.
- **(3)** Enter the *BIC* number.
- **(4)** Enter the *Bank account IBAN* number.
- **(5)** Enter the *Holder of account (where not the same as the body identified)*.
- **(6)** Click on **SAVE** to save the information.

## <span id="page-27-0"></span>**Appendix 1**

**For IJG (ERDF, ESF+) Programme**

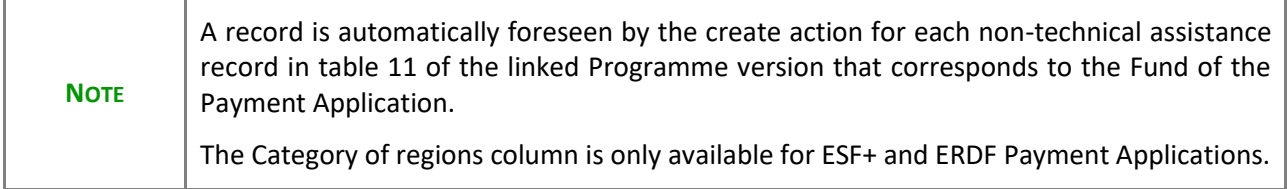

**1.** Click on the **EDIT** button to add the information:

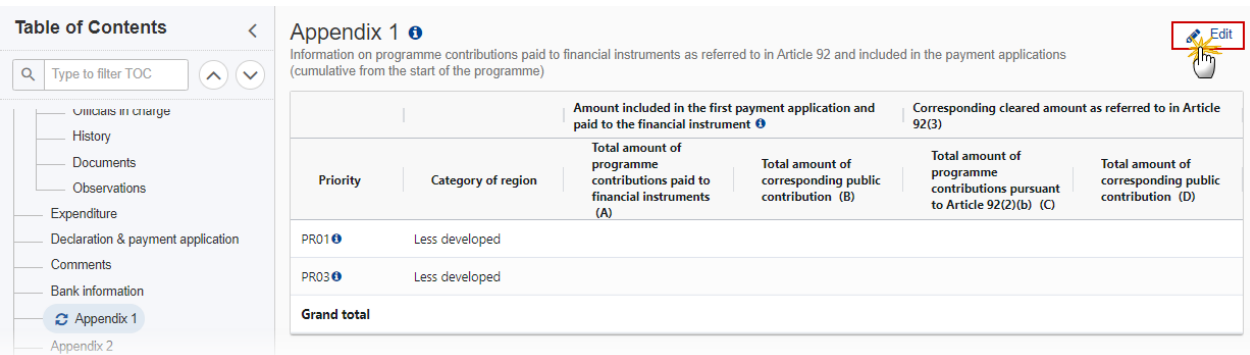

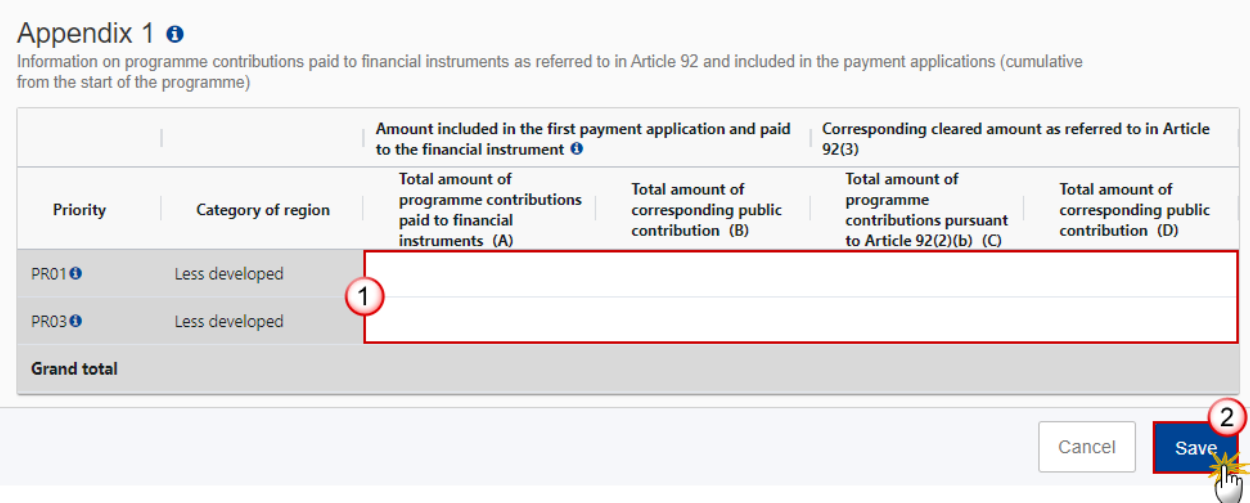

- **2.** Enter the following:
- **(1)** Enter the amounts in the columns.
- **(2)** Click on **SAVE** to save the information.

#### **For ETC and IJG (CF, JTF) Programme**

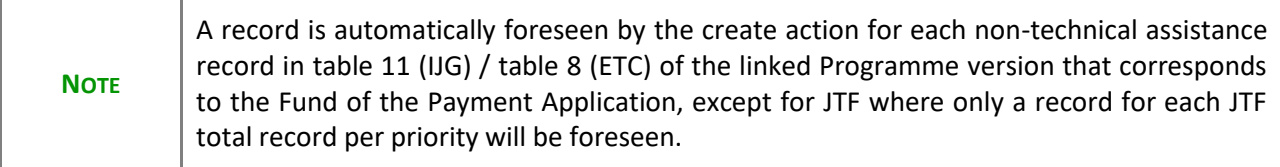

#### **1.** Click on the **EDIT** button to add the information:

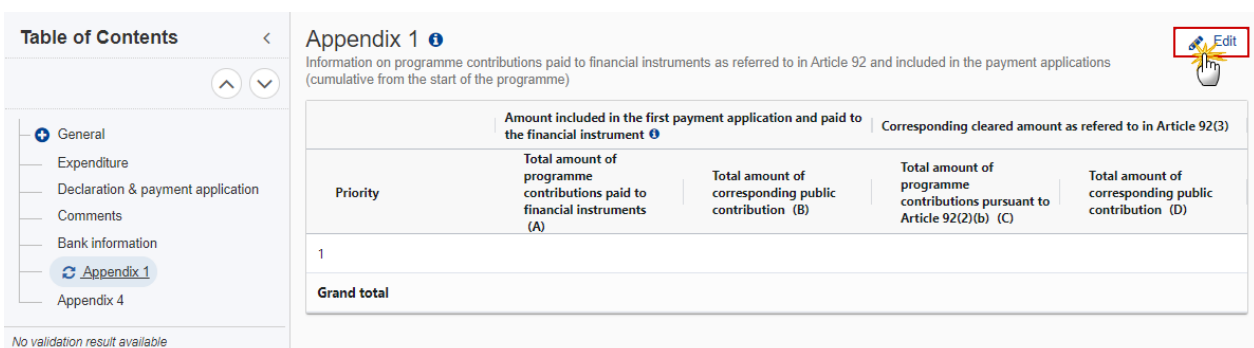

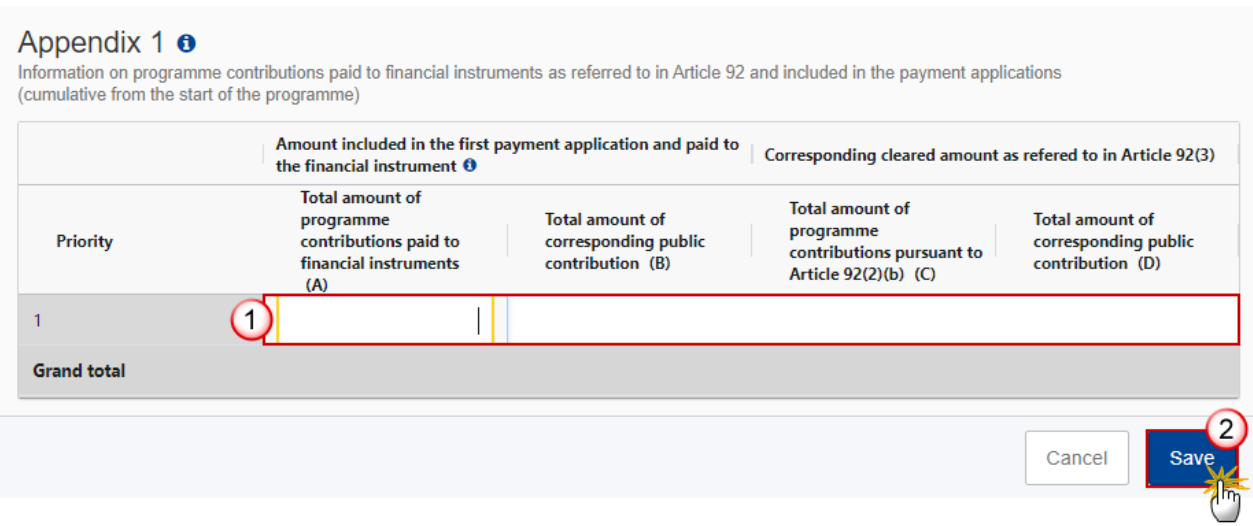

- **2.** Enter the following:
- **(1)** Enter the amounts in the columns.
- **(2)** Click on **SAVE** to save the information.

#### **For EMFAF Programme**

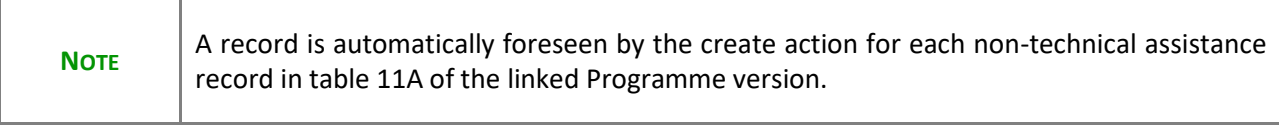

#### **1.** Click on the **EDIT** button to add the information:

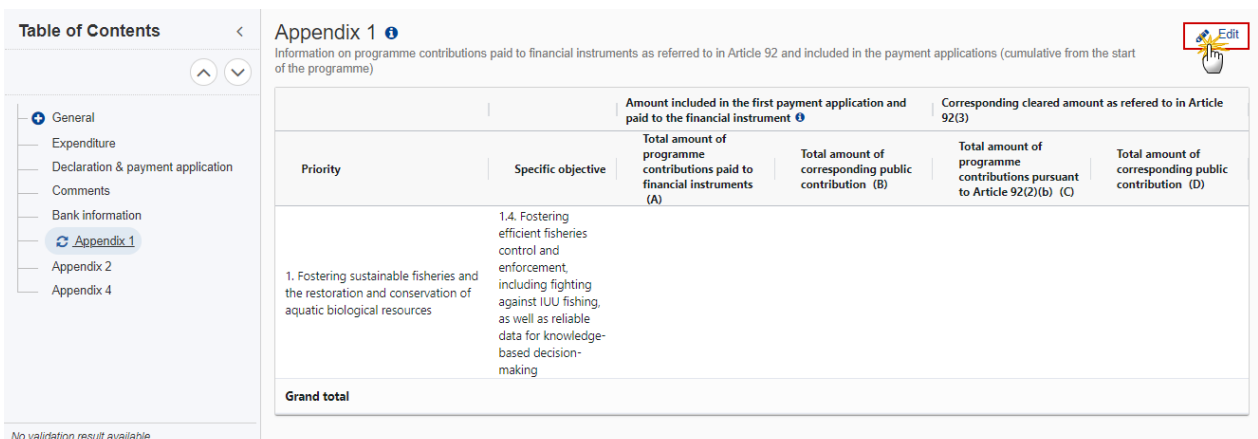

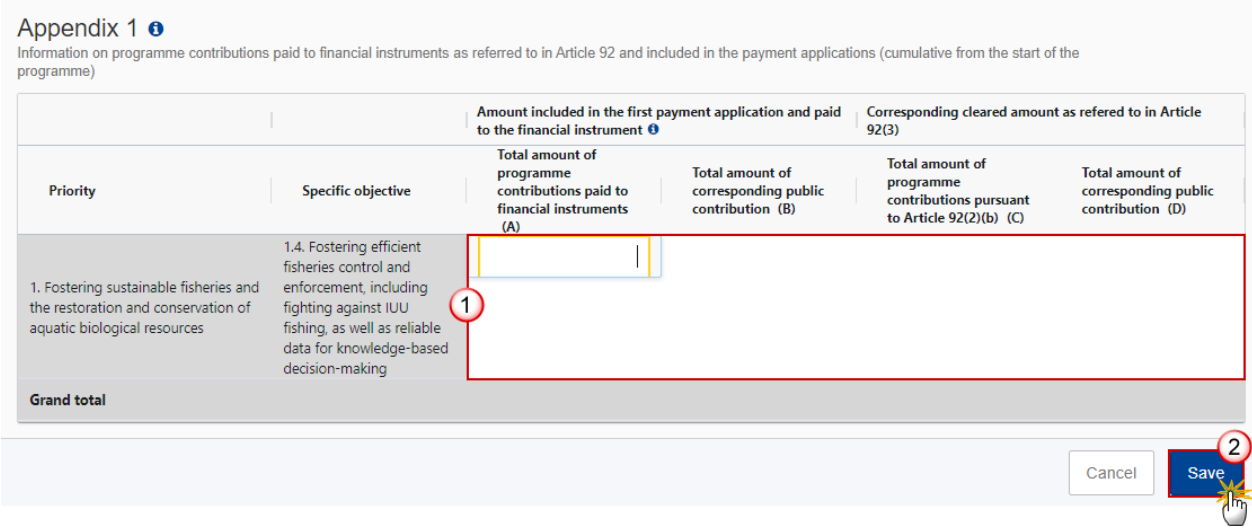

- **2.** Enter the following:
- **(1)** Enter the amounts in the columns.
- **(2)** Click on **SAVE** to save the information.

## <span id="page-31-0"></span>**Appendix 2**

#### **For IJG (ERDF, ESF+) Programme**

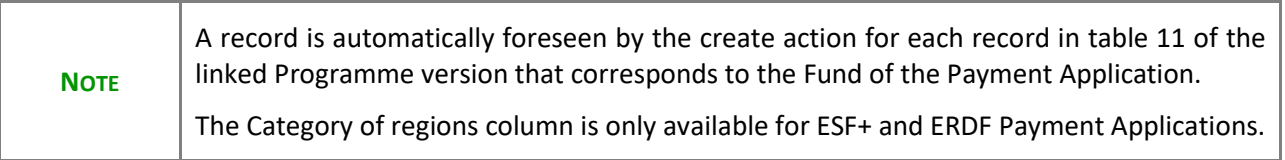

#### **1.** Click on the **EDIT** button to add the information:

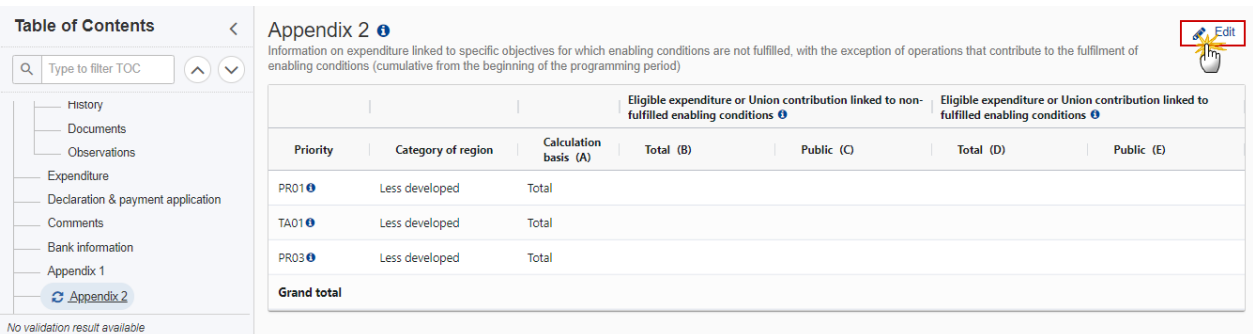

#### Appendix  $2 \theta$

Information on expenditure linked to specific objectives for which enabling conditions are not fulfilled, with the exception of operations that contribute to the fulfilment of enabling conditions (cumulative from the begin

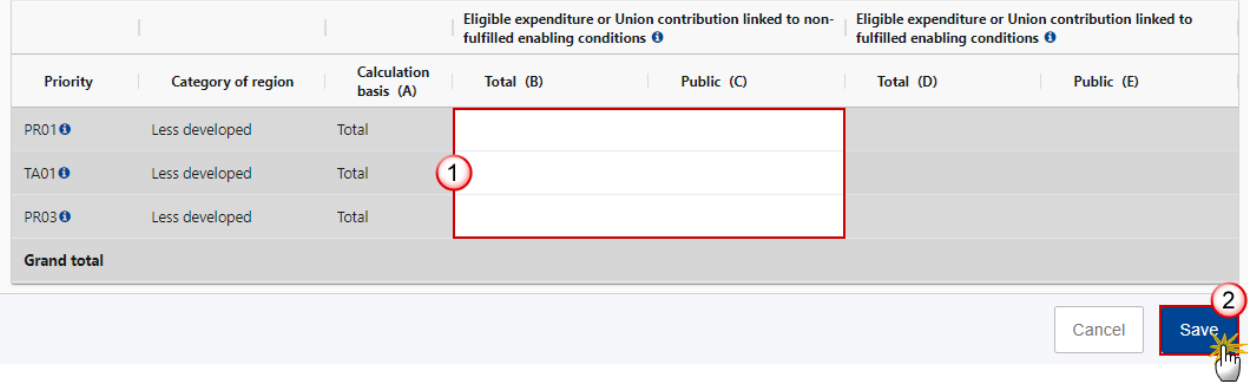

**2.** Enter the following:

**(1)** Enter the amounts in the columns.

Column D is the sum of columns B and C from the expenditure table of the last accepted Payment Application version of each past Accounting Year, plus from the current Payment Application version. Column E is the sum of column E from the expenditure table of the last accepted Payment Application version of each past Accounting Year, plus from the current Payment Application version.

**(2)** Click on **SAVE** to save the information.

#### **For IJG (CF, JTF) Programme**

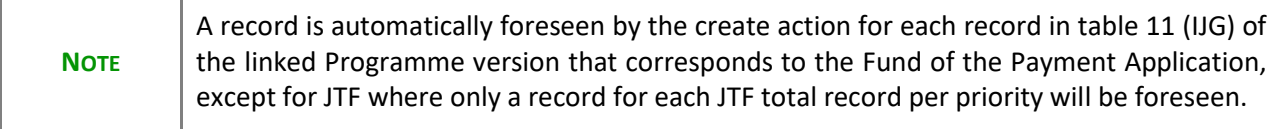

#### **1.** Click on the **EDIT** button to add the information:

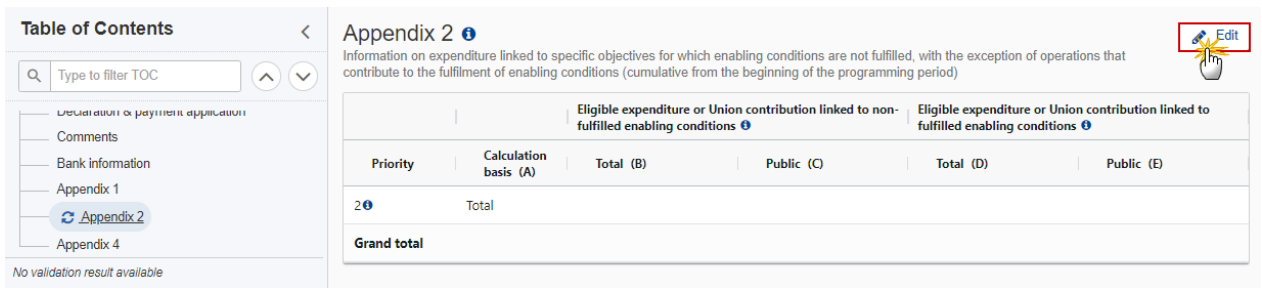

The Edit details pop-up window appears:

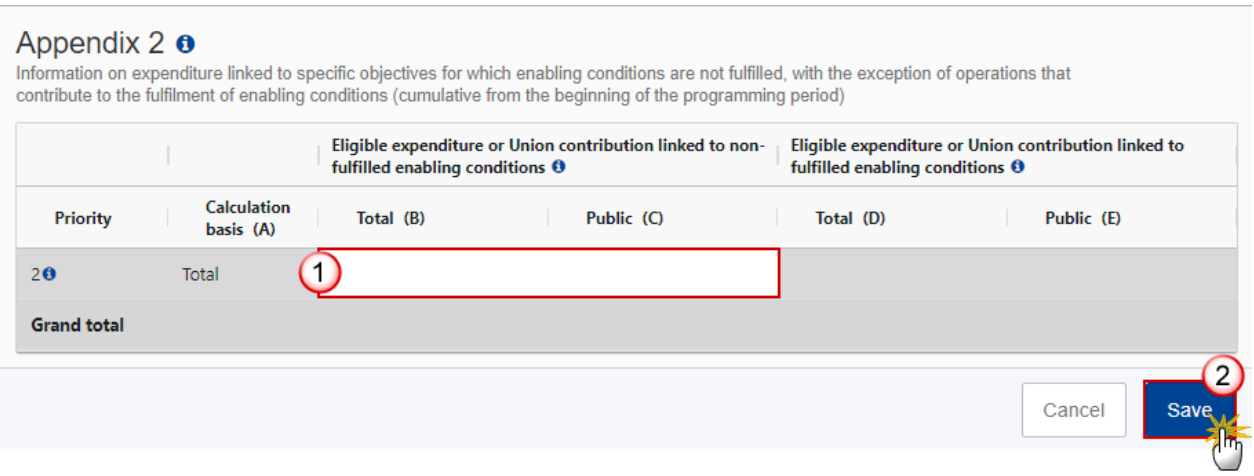

- **2.** Enter or select the following:
- **(1)** Enter the amounts in the columns.

Column D is the sum of columns B and C from the expenditure table of the last accepted Payment Application version of each past Accounting Year, plus from the current Payment Application version. Column E is the sum of column E from the expenditure table of the last accepted Payment Application version of each past Accounting Year, plus from the current Payment Application version.

**(2)** Click on **SAVE** to save the information.

#### **For EMFAF Programme**

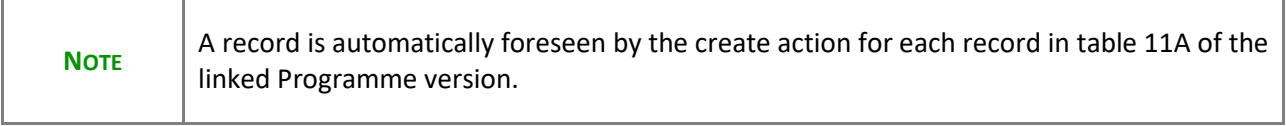

**1.** Click on the **EDIT** button to add the information:

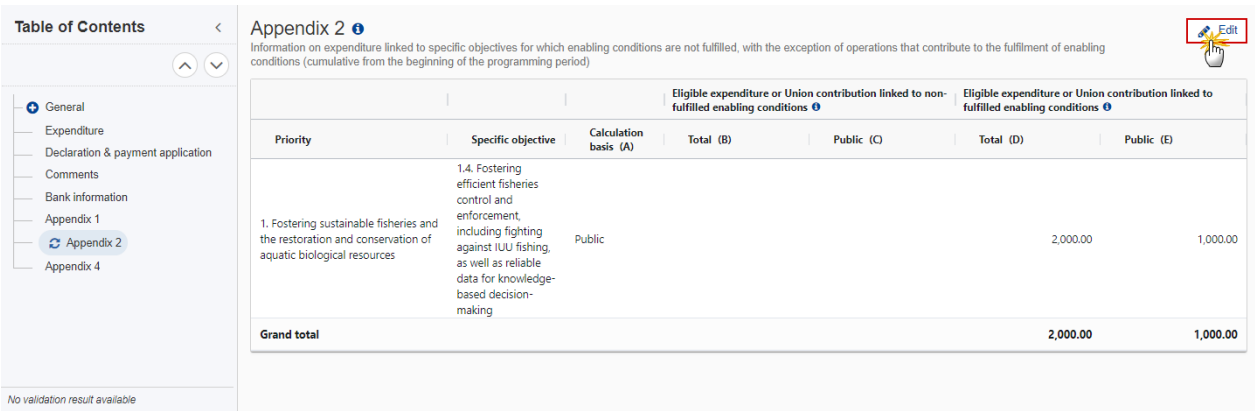

#### The Edit details pop-up window appears:

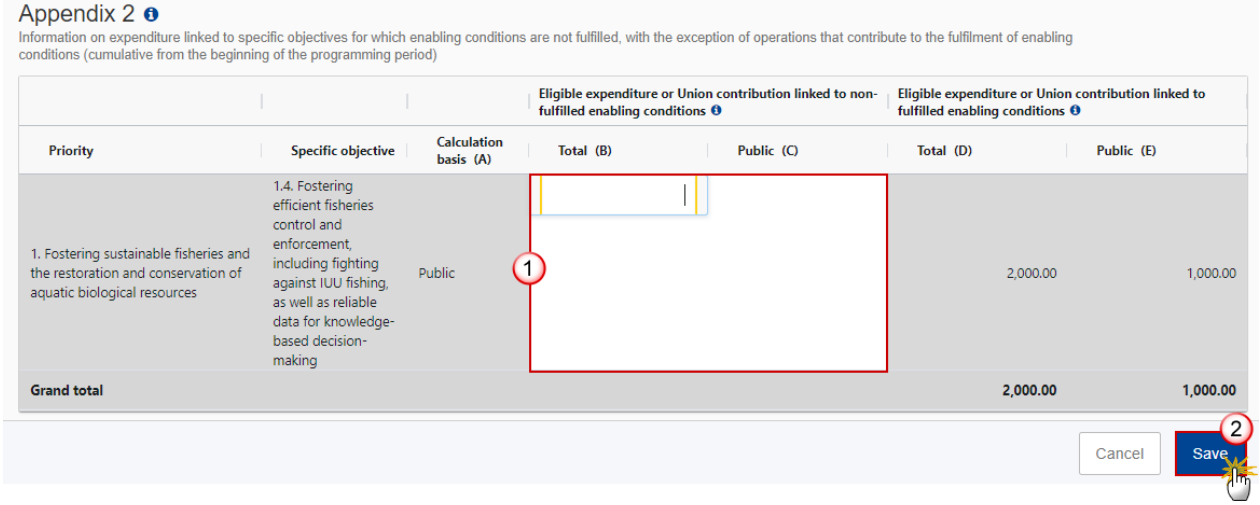

**2.** Enter the following:

**(1)** Enter the amounts in the columns.

Column D is the sum of columns B and C from the expenditure table of the last accepted Payment Application version of each past Accounting Year, plus from the current Payment Application version. Column E is the sum of column E from the expenditure table of the last accepted Payment Application version of each past Accounting Year, plus from the current Payment Application version.

**(2)** Click on **SAVE** to save the information.

## <span id="page-34-0"></span>**Appendix 4**

#### **For IJG (ERDF, ESF+) Programme**

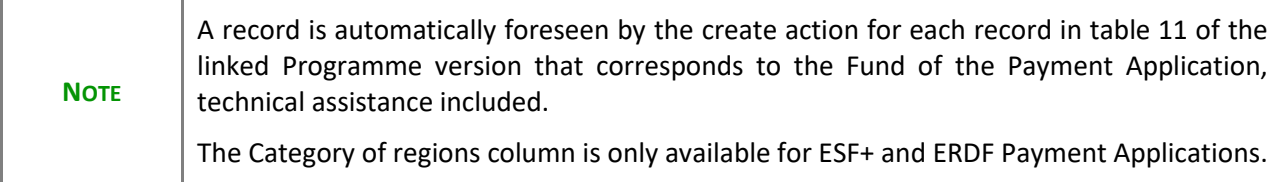

#### **1.** Click on the **EDIT** button to add the information:

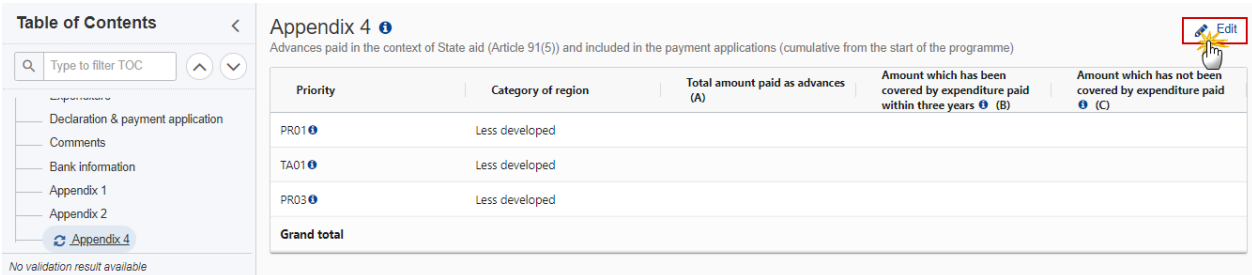

The Edit details pop-up window appears:

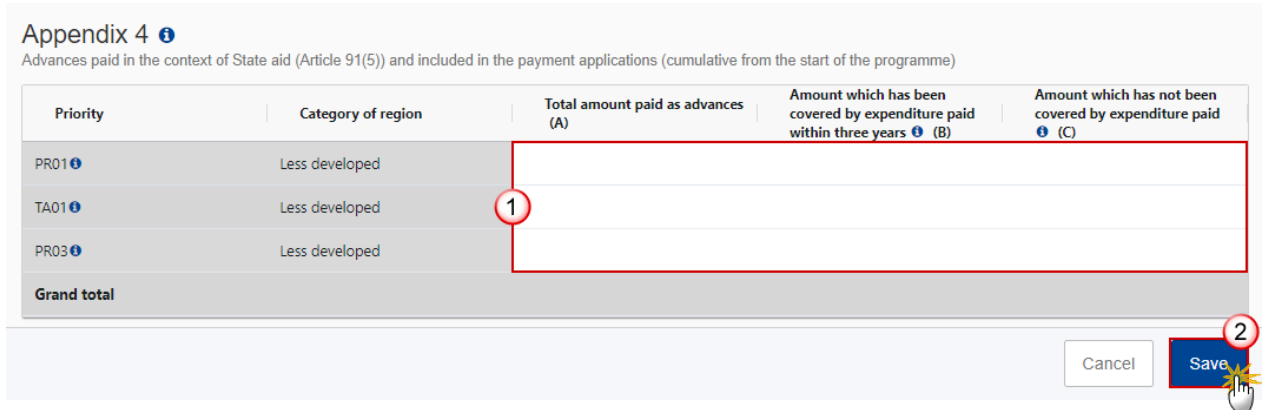

- **2.** Enter the following:
- **(1)** Enter the amounts in the columns.
- **(2)** Click on **SAVE** to save the information.

#### **For ETC and IJG (CF, JTF) Programme**

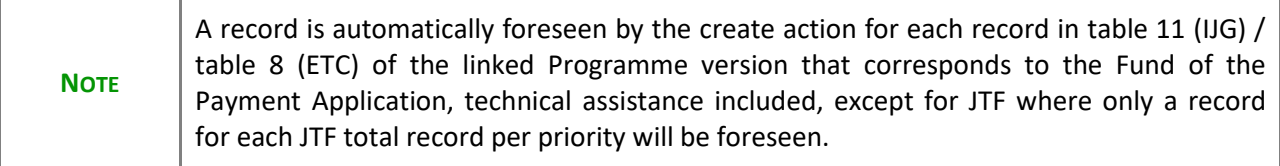

**1.** Click on the **EDIT** button to add the information:

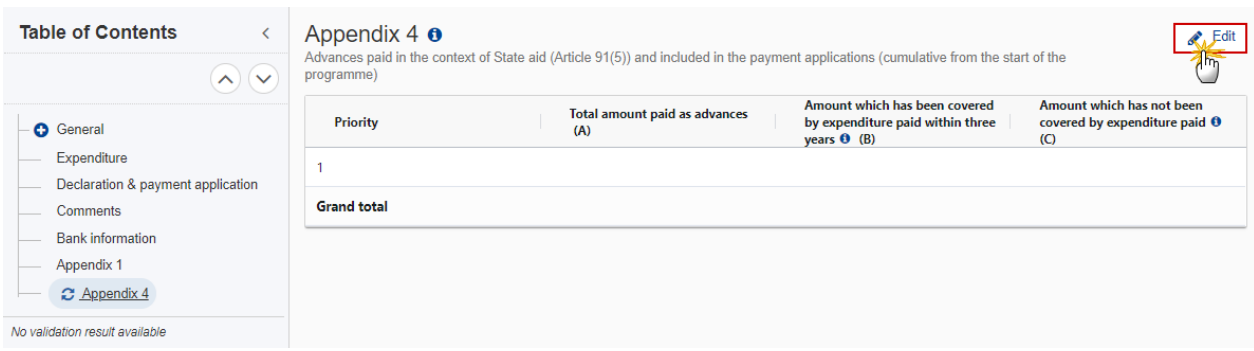

The Edit details pop-up window appears:

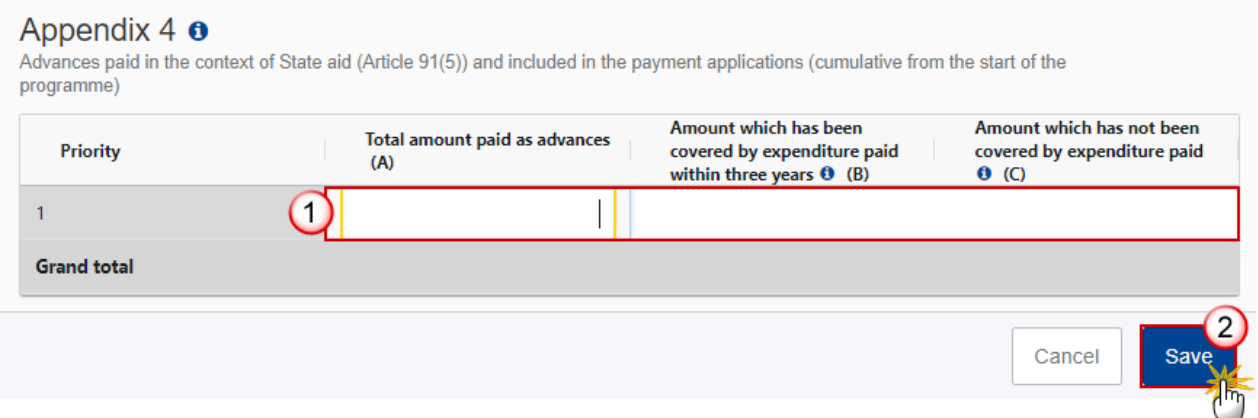

- **2.** Enter the following:
- **(1)** Enter the amounts in the columns.
- **(2)** Click on **SAVE** to save the information.

#### **For EMFAF Programme**

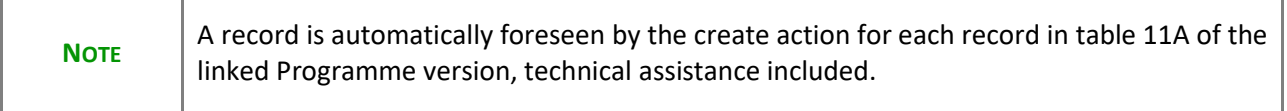

#### **1.** Click on the **EDIT** button to add the information:

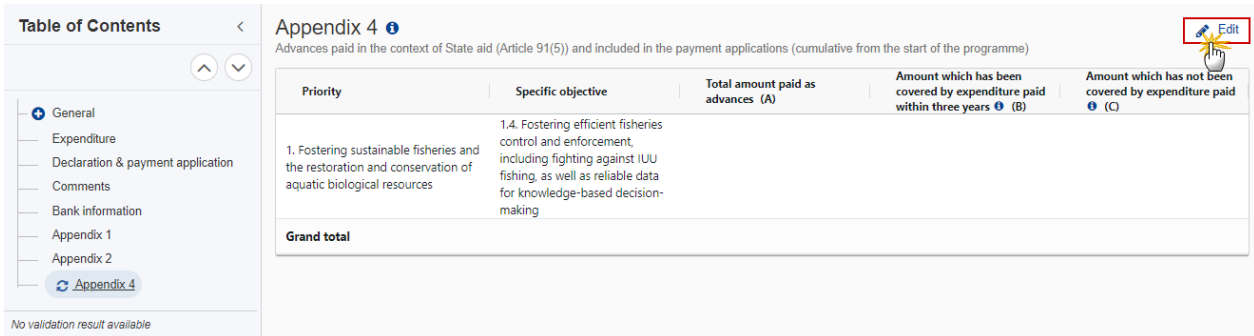

#### The Edit details pop-up window appears:

Appendix 4  $\bullet$ <br>Advances paid in the context of State aid (Article 91(5)) and included in the payment applications (cumulative from the start of the programme)

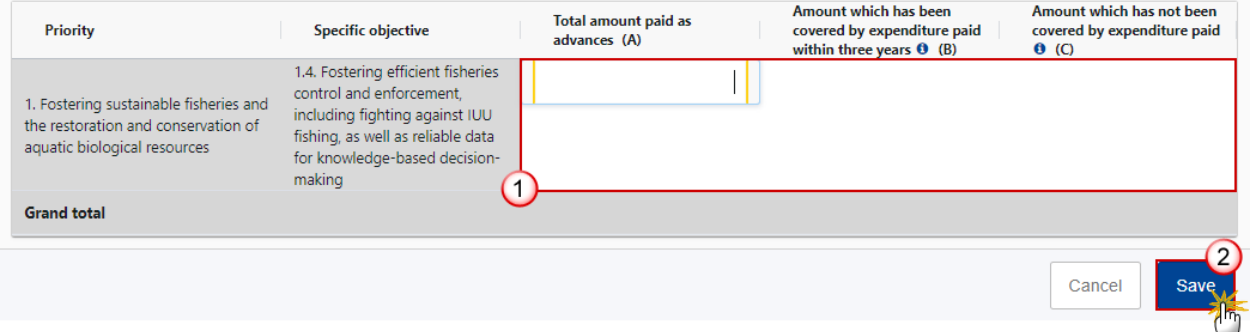

- **2.** Enter the following:
- **(1)** Enter the amounts in the columns.
- **(2)** Click on **SAVE** to save the information.

## <span id="page-38-0"></span>**Validate the Payment Application (IJG, ETC, EMFAF)**

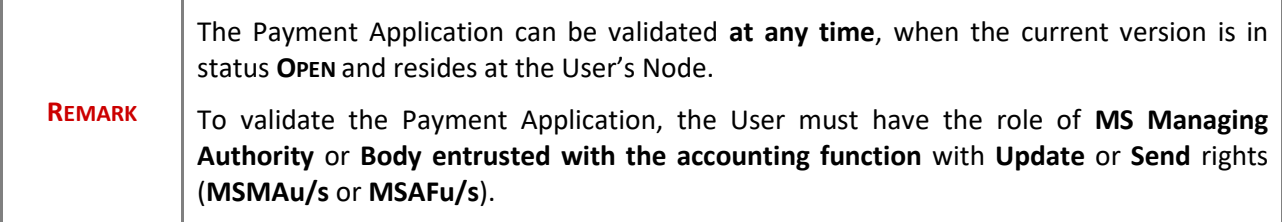

Click on the **VALIDATE** button to validate the Payment Application:

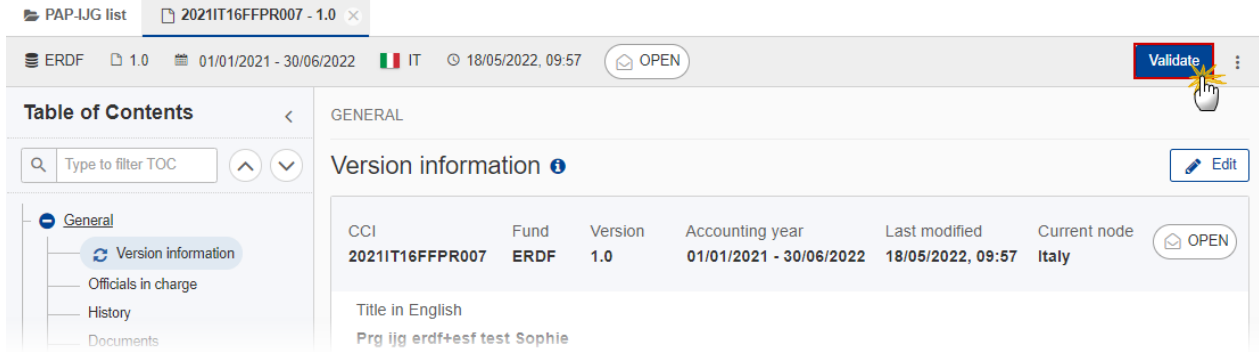

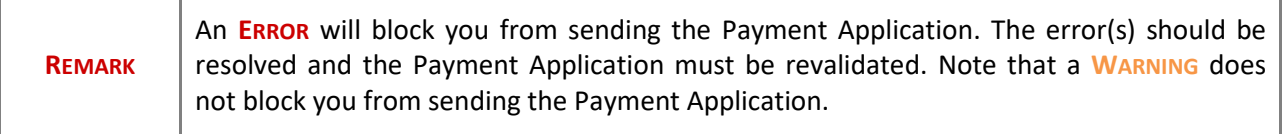

The system validates the following information:

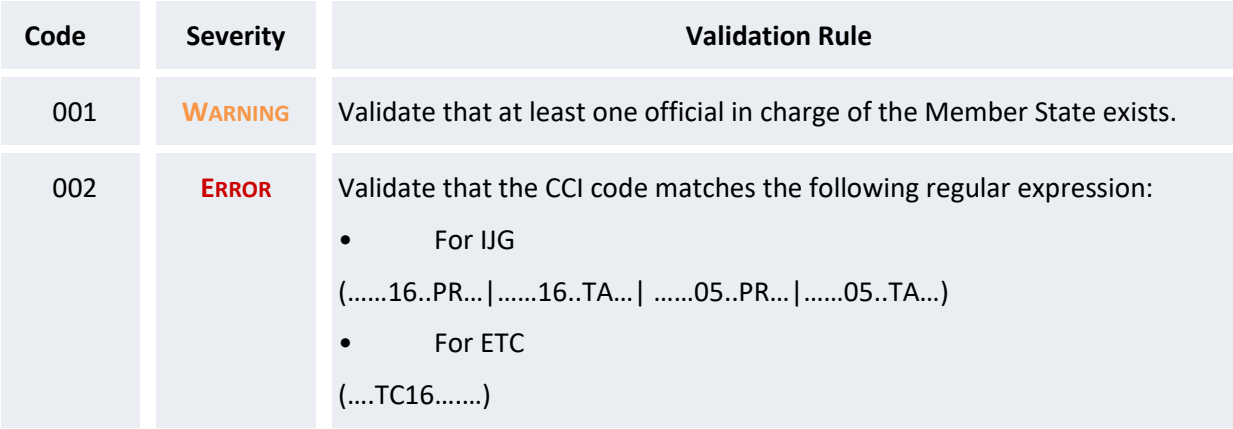

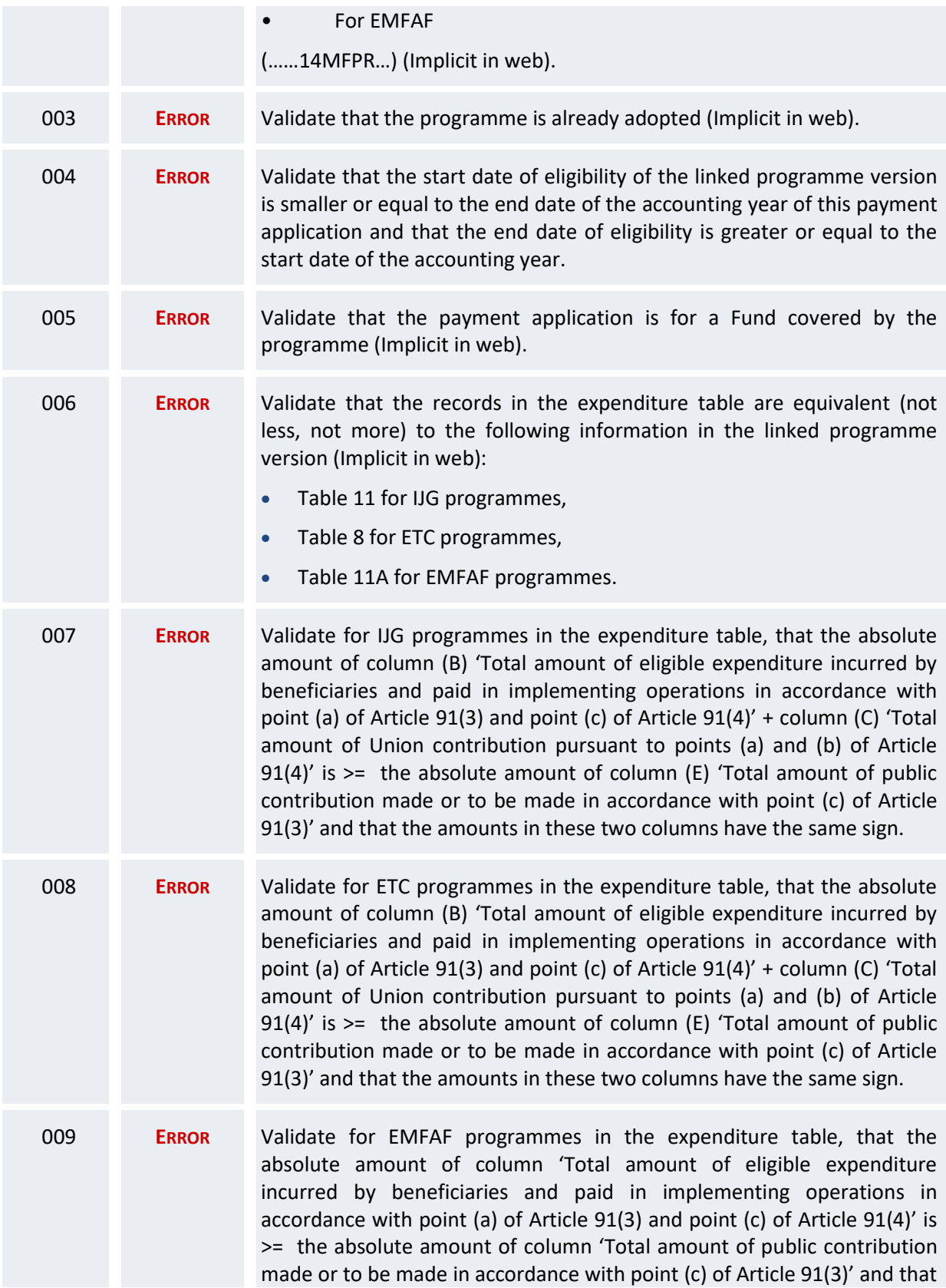

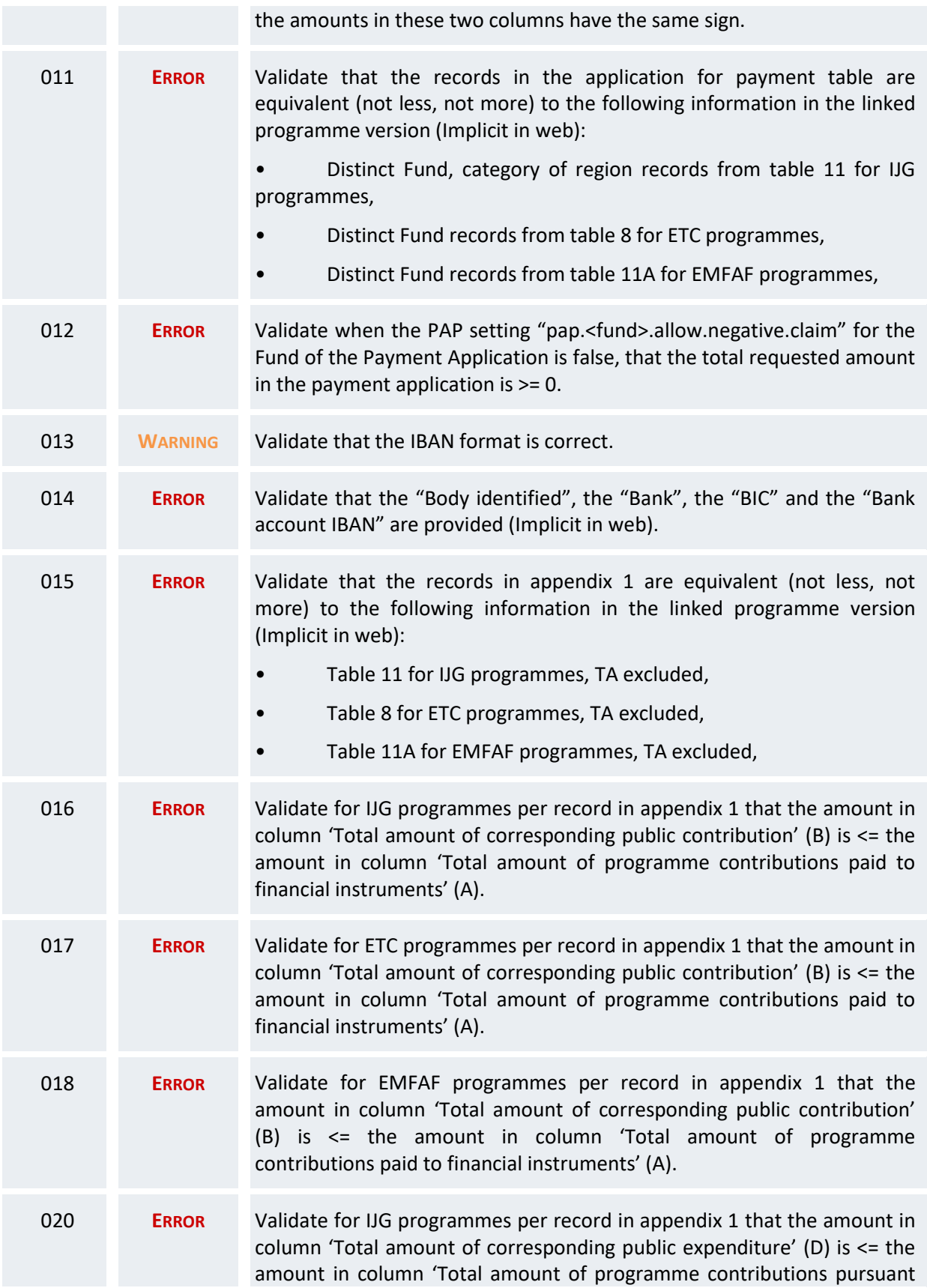

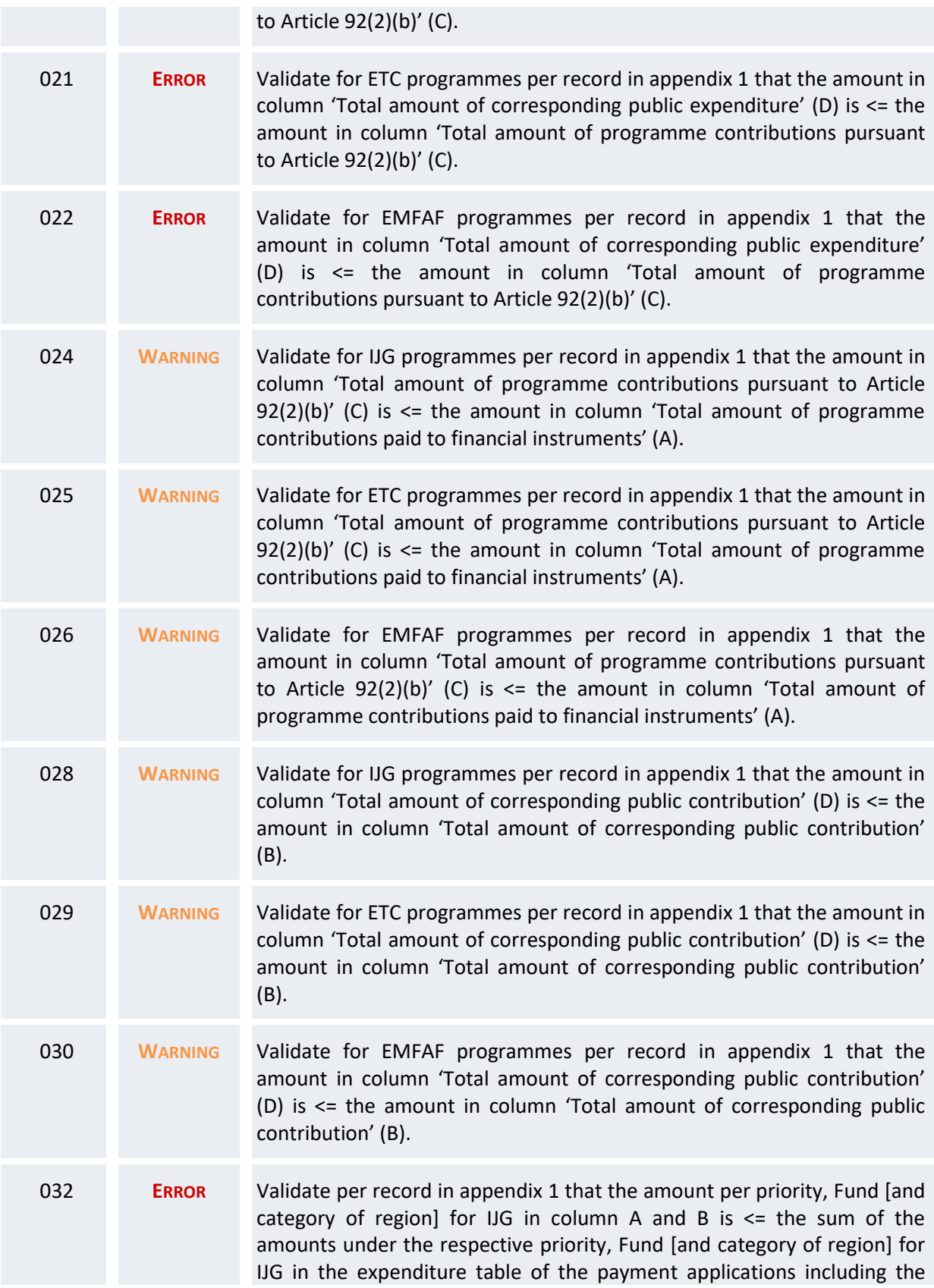

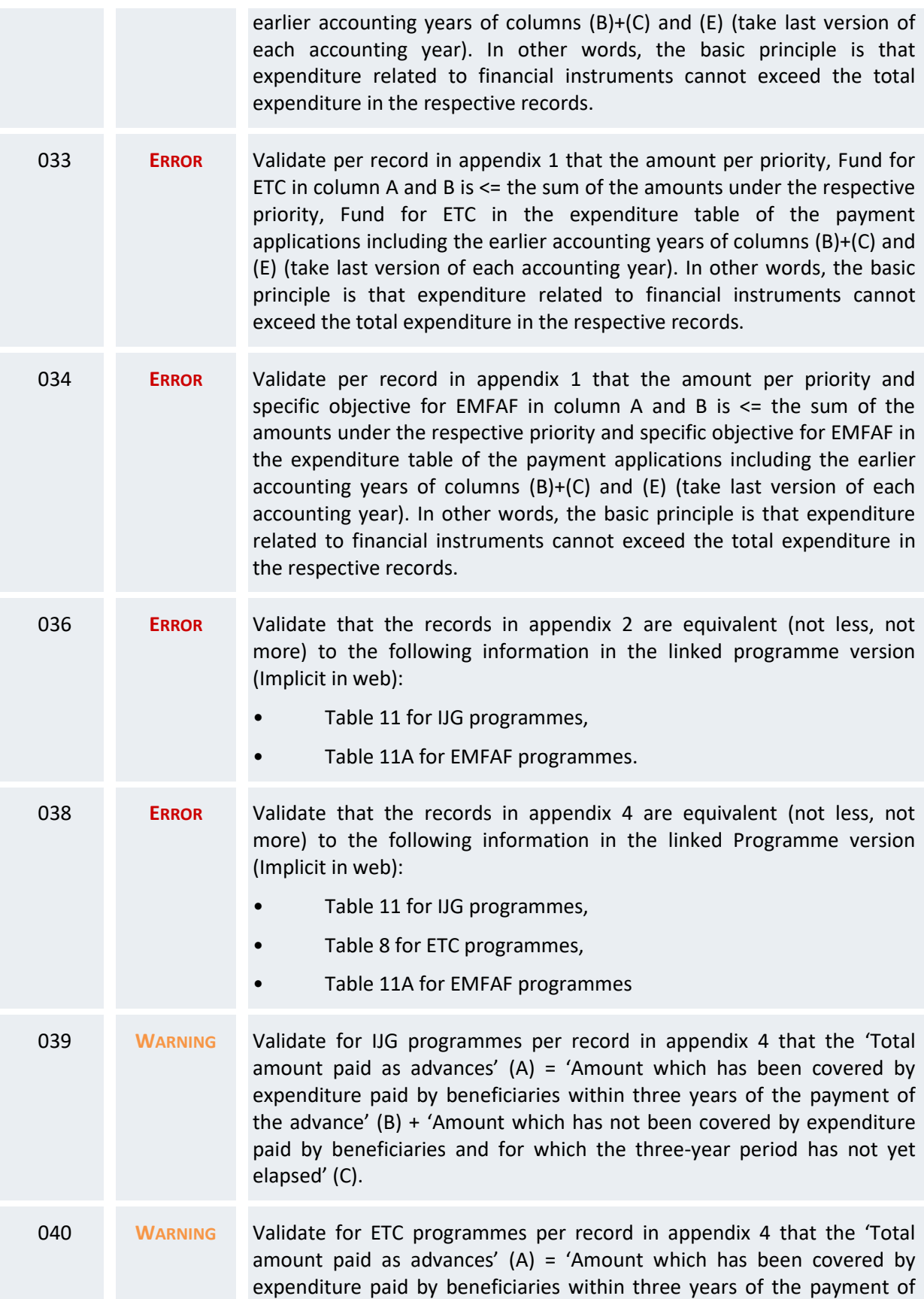

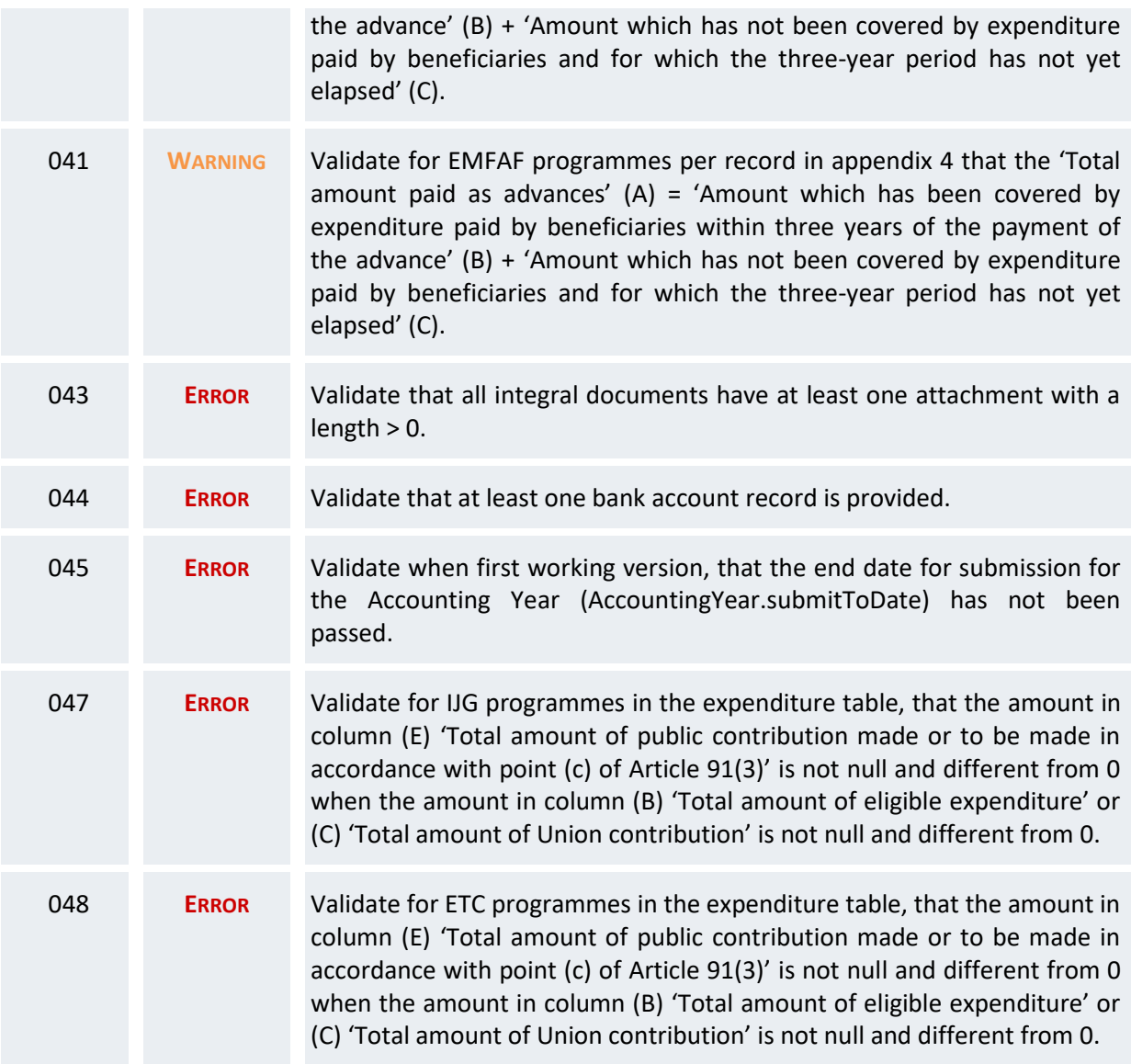

An example of a validation window:

**Latest validation result** 

×

i

The Payment Application version has been successfully validated

You can check the list of validation results at any time throughout the Payment Application:

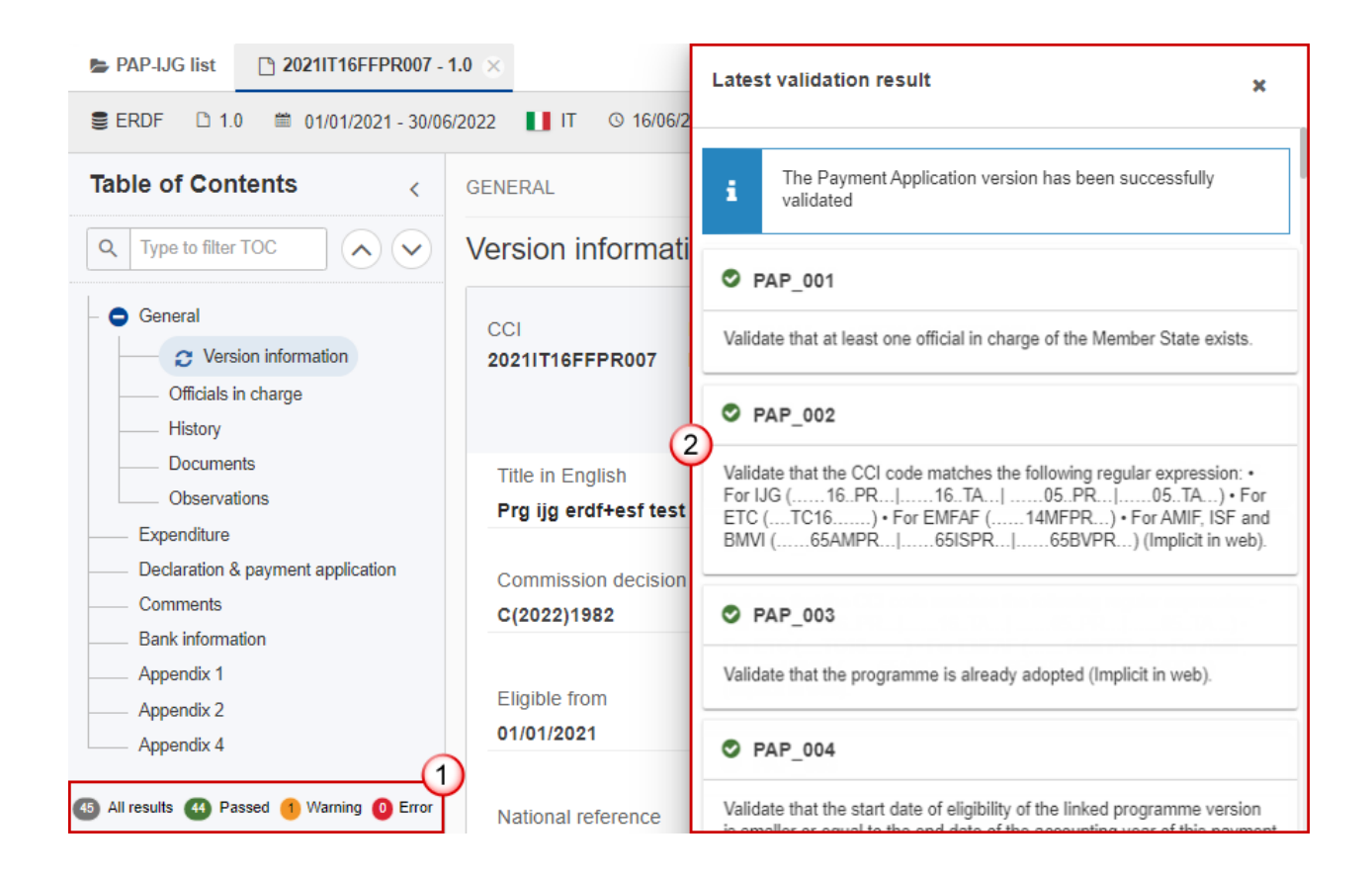

To see the last validation results:

- **(1)** Click on one of the 4 categories: *All results*, *Passed*, *Warning*, *Error*.
- **(2)** The list of latest validation results for the chosen category is displayed.

After all errors have been resolved the status of the Payment Application becomes **VALIDATED**.

## <span id="page-44-0"></span>**Prepare Payment Application (IJG, ETC, EMFAF) for send to EC**

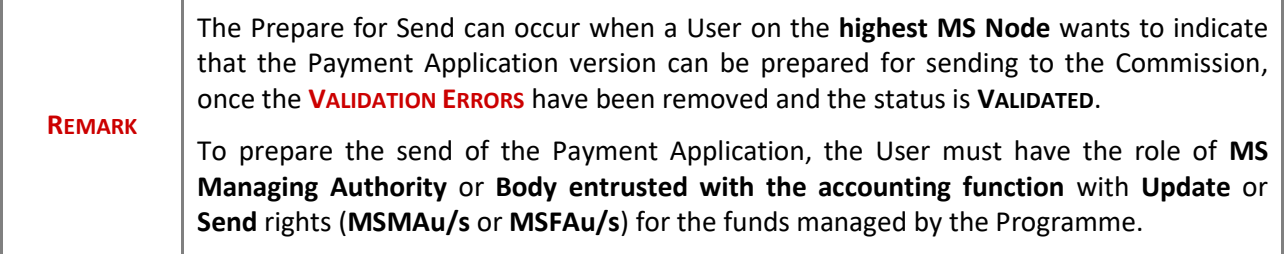

**1.** Click on the **PREPARE FOR SEND TO EC** button to prepare to send the Payment Application to the Commission:

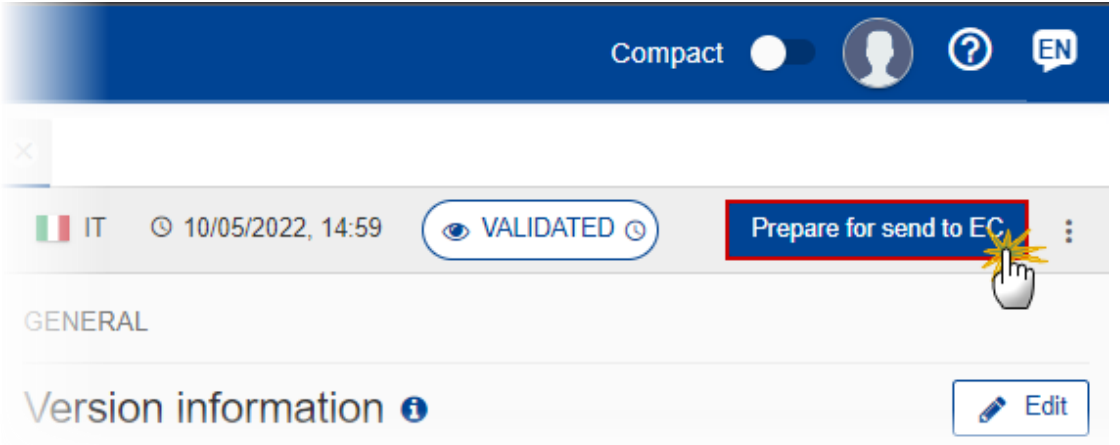

The system will ask you to confirm the send action:

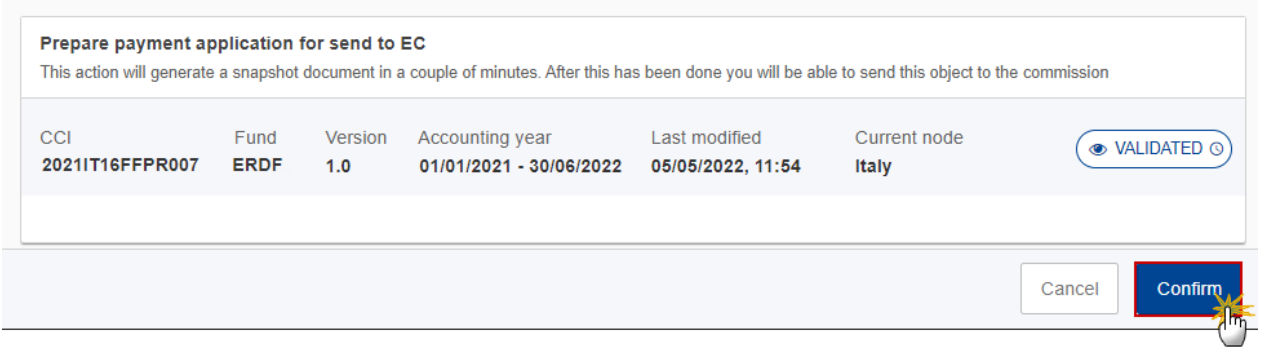

**2.** Click on **CONFIRM** to confirm.

The status of the Payment Application is set to **PREPARING FOR SEND TO EC**.

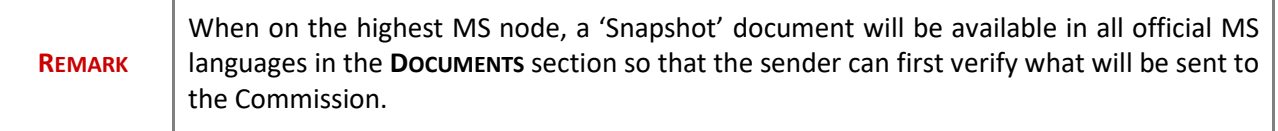

## <span id="page-46-0"></span>**Send the Payment Application (IJG, ETC, EMFAF)**

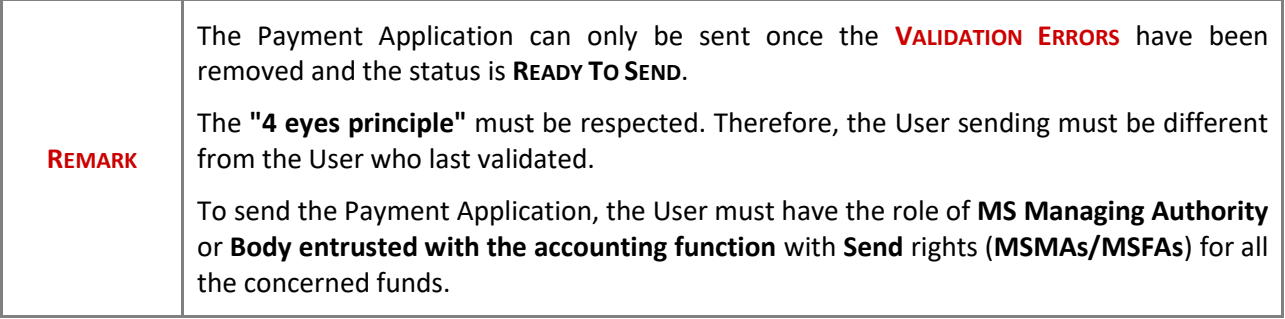

**1.** Click on the **SEND** button to send the Payment Application to the Commission or to the upper Node:

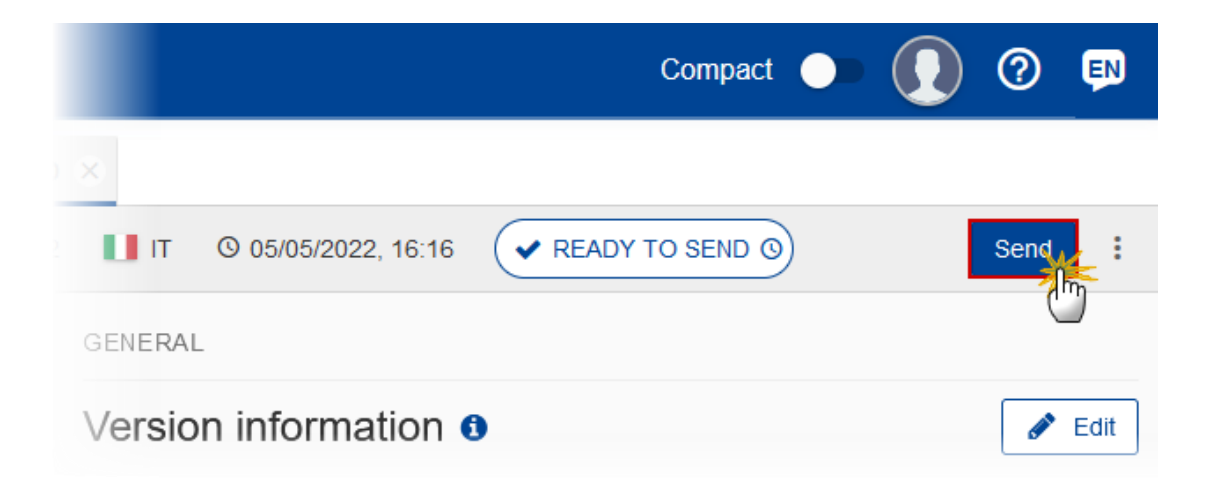

The system will ask you to confirm the send action:

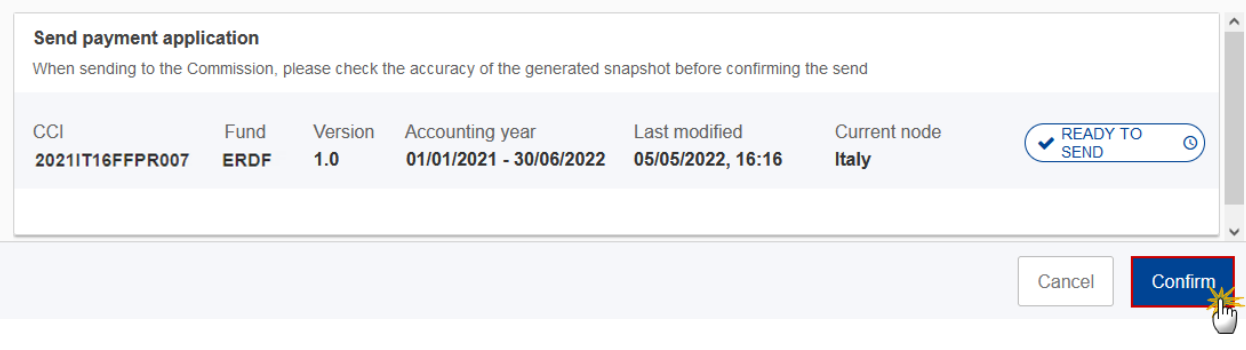

**2.** Click on **CONFIRM** to confirm.

On success, the Payment Application version has been sent to the Commission or to the upper Node. When sent, the status is set to **SENT**.

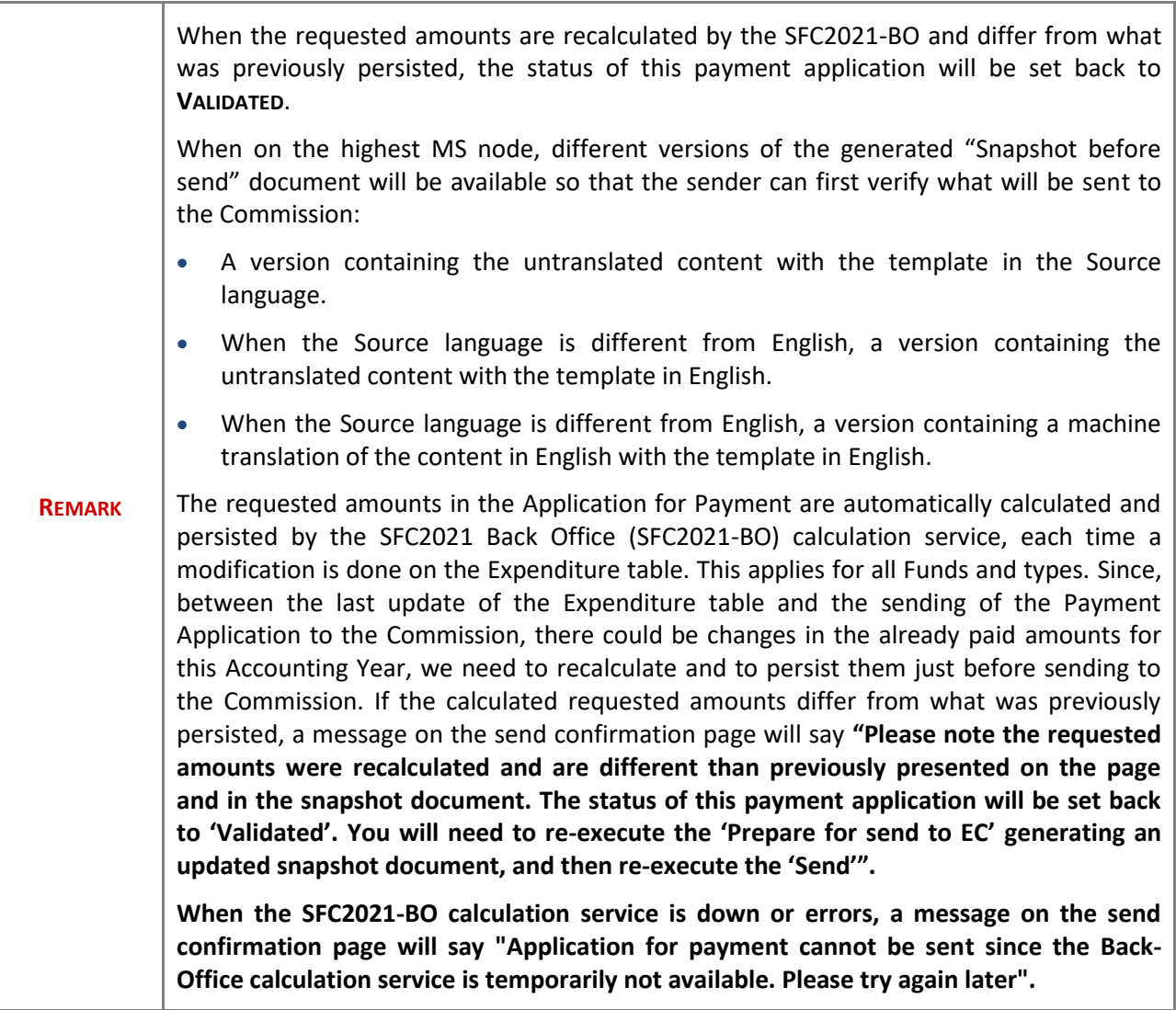

## <span id="page-48-0"></span>**Request for Revised Payment Application (IJG, ETC, EMFAF) by MS**

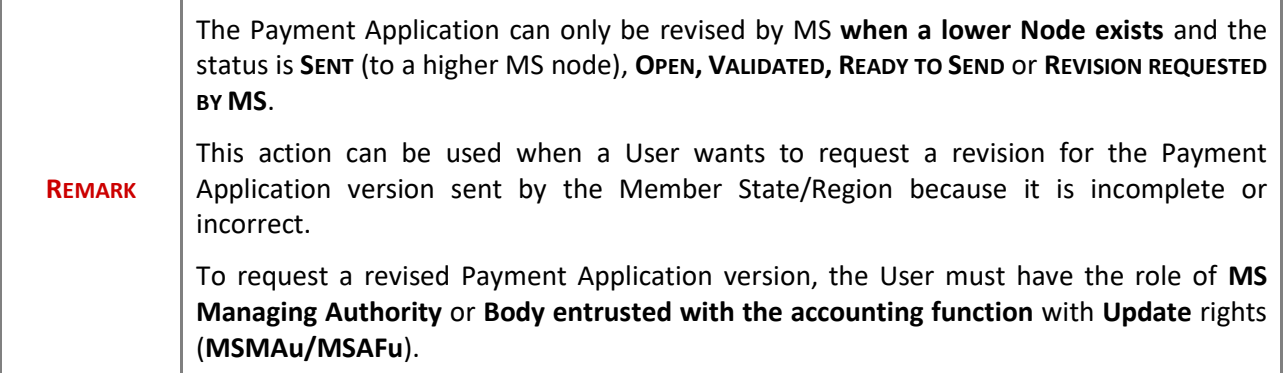

Follow the steps to request for revised Payment Application by MS:

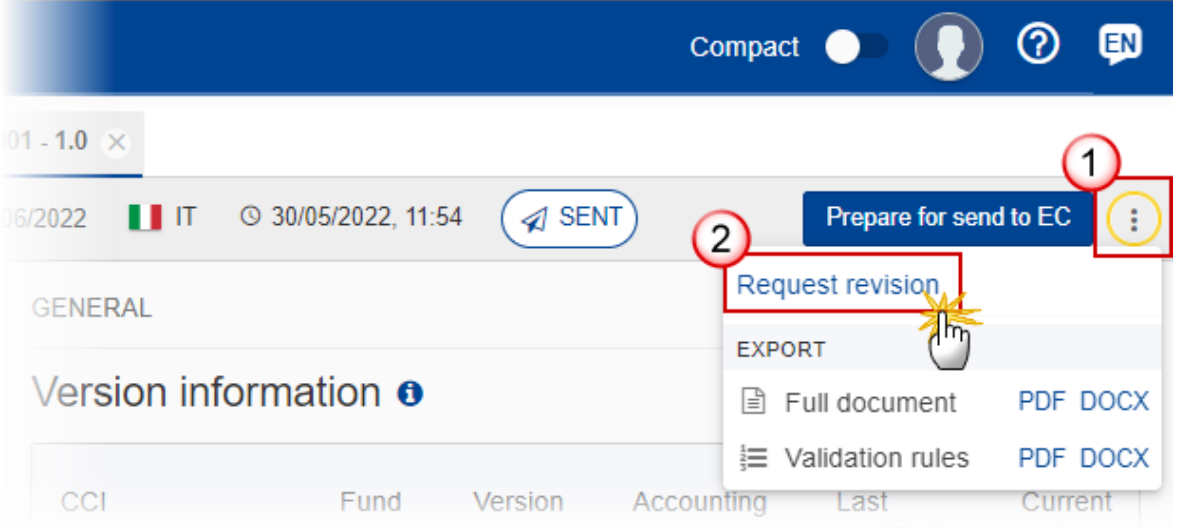

- **1.** Select the following:
- **(1)** Select the icon with 3 vertical dots.
- **(2)** Click on the **REQUEST REVISION** button to request revision from the lower Node.

The system will ask you to confirm the request for revision:

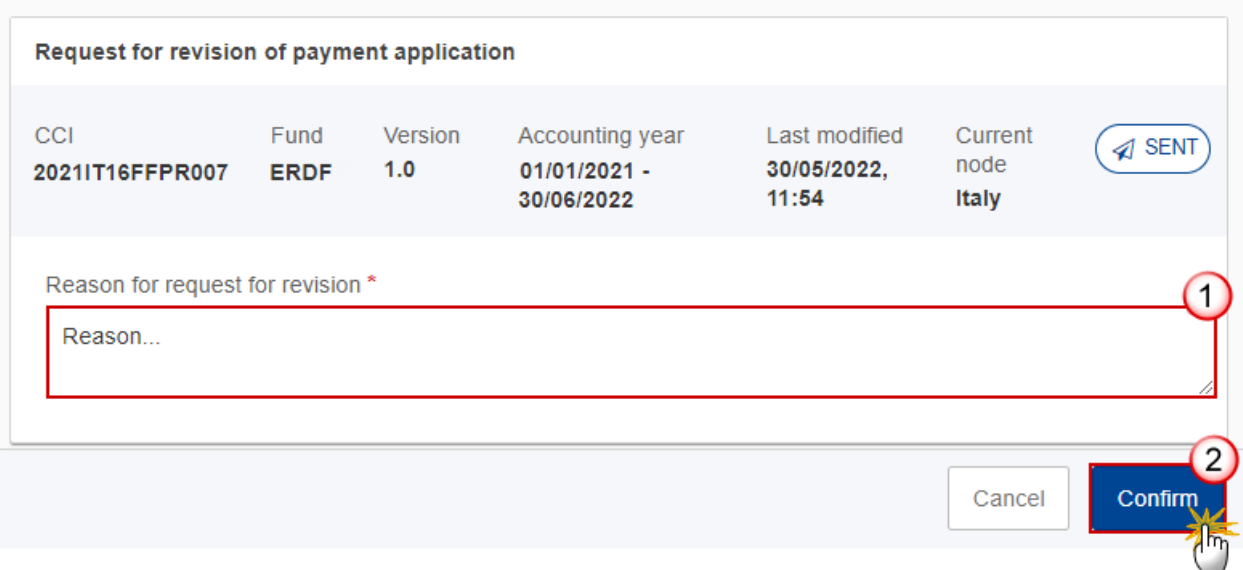

- **1.** Enter the following:
- **(1)** Enter the *Reason* in the text box provided.
- **(2)** Click on **CONFIRM** to save the information.

On success, the status of the Programme will be changed to status **REVISION REQUESTED BY MS** and the sender is notified of the action and its reason.

## <span id="page-50-0"></span>**Delete the Payment Application (IJG, ETC, EMFAF)**

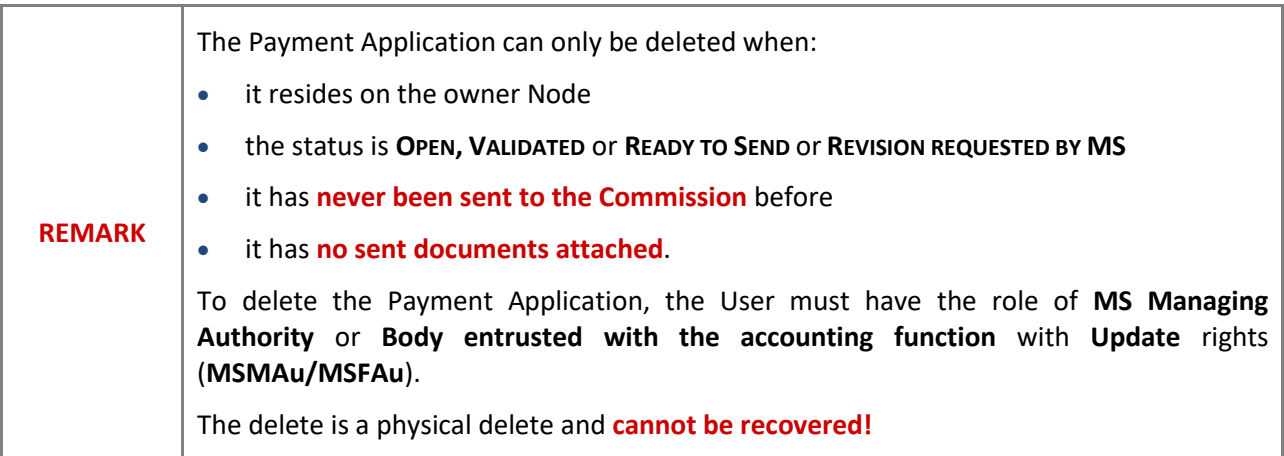

Follow the steps to remove the Payment Application from the system:

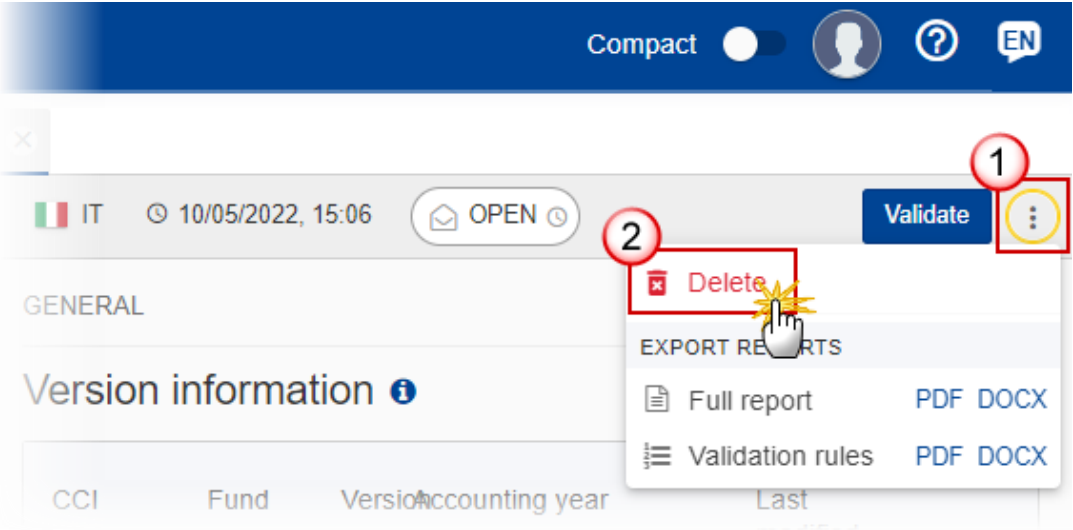

- **1.** Select the following:
- **(1)** Select the icon with 3 vertical dots.
- **(2)** Click on the **DELETE** button to remove the Payment Application from the system.

The system will ask you to confirm the delete action:

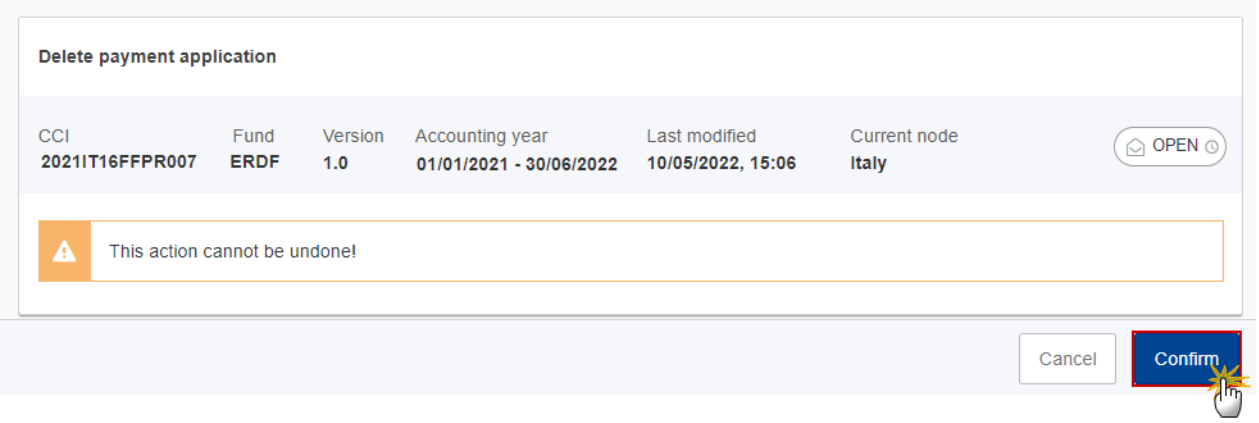

**2.** Click on **CONFIRM** to confirm or click on **CANCEL** to return to the Payment Application.

## <span id="page-52-0"></span>**Cancel the Payment Application (IJG, ETC, EMFAF)**

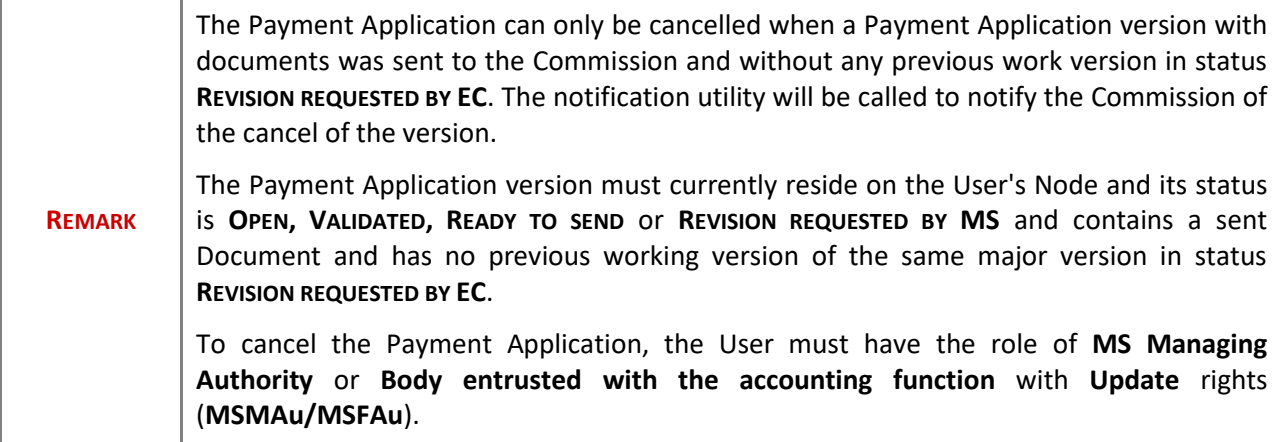

Follow the steps to cancel the Payment Application from the system:

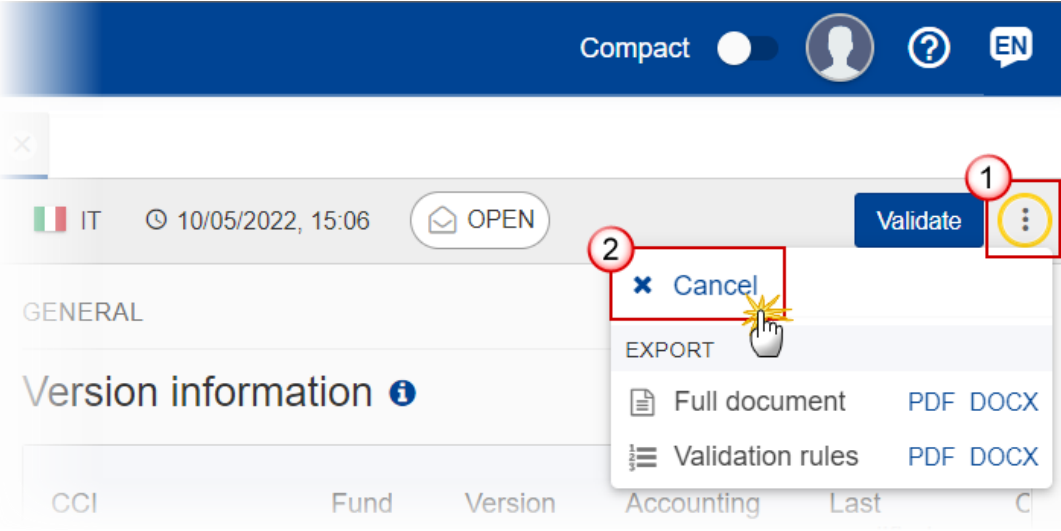

- **1.** Select the following:
- **(1)** Select the icon with 3 vertical dots.
- **(2)** Click on the **CANCEL** button to cancel the Payment Application from the system.

The system will ask you to confirm the cancel action:

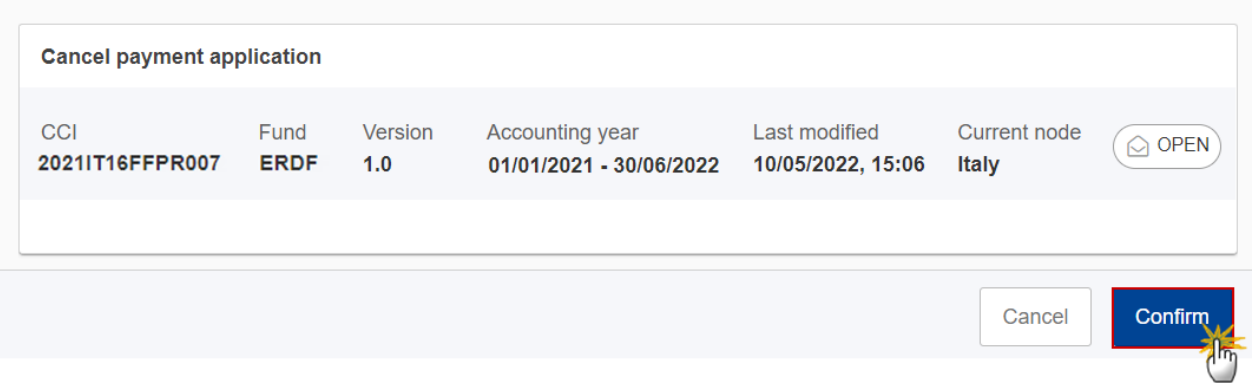

**2.** Click on **CONFIRM** to confirm or click on **CANCEL** to return to the Payment Application.

On success, the status of the Payment Application will be changed to **CANCELLED**.

## <span id="page-53-0"></span>**Create a New Version of the Payment Application (IJG, ETC, EMFAF)**

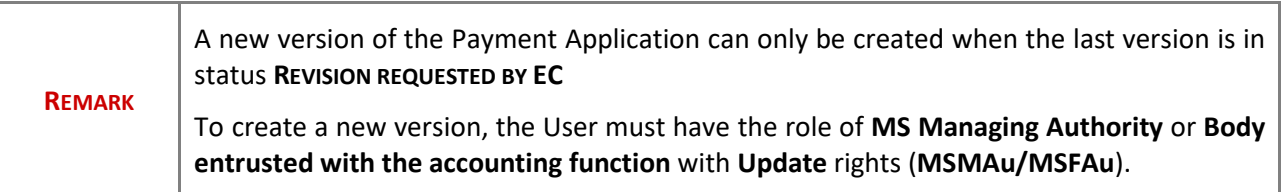

**1.** Click on the **CREATE** button to create a new version of the Payment Application:

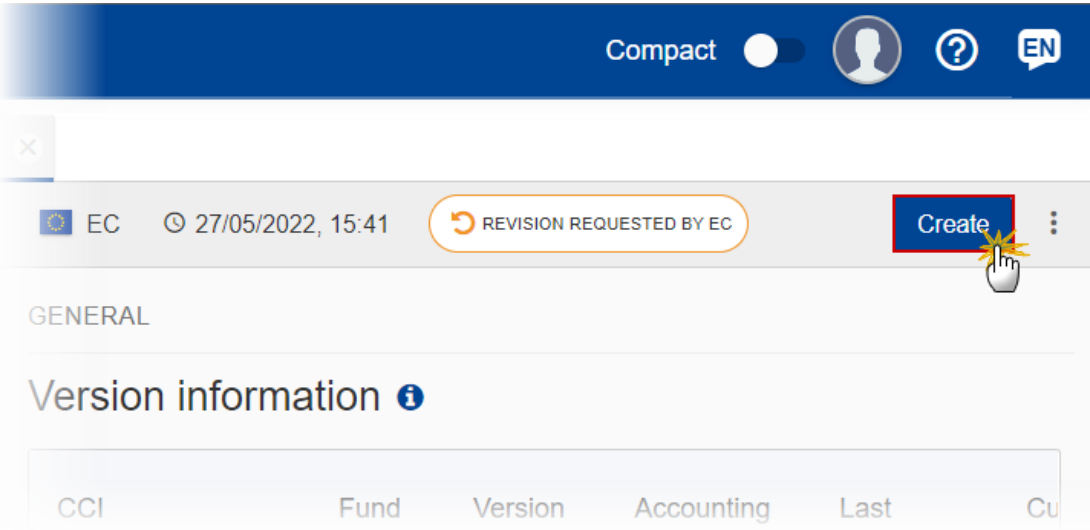

The system will ask you to confirm the creation of a new version:

![](_page_54_Picture_128.jpeg)

**2.** Click on **CONFIRM** to confirm. Click on **CANCEL** to return to the Payment Application.

On success, a new version of the Payment Application has been created as a copy of the last version, with a version number identical to the previous and a working version number incremented by one. Its status is set to **OPEN**.

## <span id="page-54-0"></span>**Request to Withdraw the Payment Application (IJG, ETC, EMFAF)**

![](_page_54_Picture_129.jpeg)

**1.** Go to the **Documents** section and click on the **ADD** button to add the **MS Request to withdraw Payment Application version** document type:

![](_page_55_Picture_74.jpeg)

**2.** The Member State must request to withdraw the Payment Application by selecting the withdraw document and entering the mandatory information:

![](_page_55_Picture_75.jpeg)

- **3.** Enter or select the following information:
- **(1)** Select the **MS Request to withdraw Payment Application version** *Document Type*.
- **(2)** Enter a *Document Date*.
- The system automatically fills the field with todays date, but this can be modified.
- **(3)** Enter a *Document Title* for your Document.

**(4)** Enter a *Local reference*.

**(5)** Click on the **ADD** button to add a new attachment:

- You can add multiple attachments by clicking on the **ADD** button.
- You can remove unwanted attachments by selecting the attachment and clicking on the **REMOVE** button.

#### The **Attached files** window becomes editable:

![](_page_56_Picture_135.jpeg)

- **4.** Enter or select the following information:
- **(1)** Enter a *Title* for your attachment.
- **(2)** Select the *Type* of the document.
- It is possible to select from these 4 types: Annex, Cover Letter, Main or Translation
- **(3)** Select the *Language* of the document.
- **(4)** Click on **BROWSE** to select the file that you want to add as an attachment.
- **(5)** After the attachments are uploaded click on SAVE & SEND to save and send the document.

![](_page_56_Picture_136.jpeg)